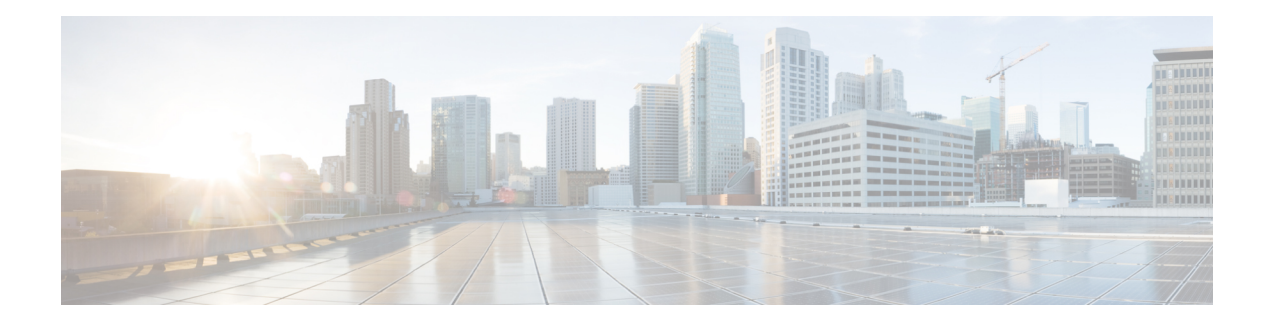

# **Directory Number Setup**

This chapter provides information about working with and configuring directory numbers (DNs) in Cisco Unified Communications Manager Administration.

For additional information, see topics related to directory numbers, Cisco Unified IP Phones, and phone featuresin the *Cisco Unified Communications Manager Administration System Guide*; as well astopicsrelated to Cisco Unity connection configuration.

Additional information can also be found in *User Moves, Adds, and Changes Guide for Cisco Unity Connection* and topics related to presence in the *Cisco Unified Communications Manager Administration Features and Services Guide*.

- About [Directory](#page-0-0) Number Setup , on page 1
- [Directory](#page-2-0) Number Settings , on page 3
- [Synchronize](#page-55-0) Directory Number Settings with Devices , on page 56
- Set Up Private Line [Automatic](#page-56-0) Ringdown (PLAR) , on page 57
- Remove [Directory](#page-57-0) Number From Phone , on page 58
- Create Cisco Unity [Connection](#page-58-0) Voice Mailbox , on page 59

## <span id="page-0-0"></span>**About Directory Number Setup**

In Cisco Unified Communications Manager Administration, use the **Call Routing** > **Directory Number** menu path to configure directory numbers (DNs).

Using Cisco Unified Communications Manager Administration, you configure and modify directory numbers (DNs) that are assigned to specific phones. Use the Directory Number Configuration window to perform the following tasks:

- Add or remove directory numbers.
- Assign directory URIs to a directory number
- Configure call forward, call pickup, call waiting, and multilevel precedence and preemption (MLPP) options.
- Set the display text that appears on the called party phone when a call is placed from a line.
- Configure ring settings.
- Configure Cisco Unity Connection voice mailboxes.

Shared lines always have identical DN settings, except for the field sections in the Directory Number Configuration window that contain the naming convention "on Device SEPXXXXXXXXXXXX," which are maintained/mapped to a specific device. If you add a shared line to a device, the shared DN configuration settings, such as Calling Search Space and Call Forward and Pickup, will display. If these DN configuration settings get changed, the new settings apply to all the shared lines.

#### **Assign Directory URIs to a Directory Number**

Use the Directory Number Configuration window to associate directory URIs to a directory number. This allows Cisco Unified Communications Manager to support dialing using either the directory number or the directory URI. Each directory URI address must resolve to a single directory number in a partition.

#### **Directory Number Configuration Tips**

You can configure the directory number configuration settings by choosing **Call Routing** > **Directory Number**; you can configure these settings after you add a phone under **Call Routing** > **Phone**; or, you can configure these settings after you add a CTI route point under **Device** > **CTI Route Point**.

If you configure the directory number via **Device** > **Phone** or **Device** > **CTI Route Point**, be aware that only the configuration settings that apply to your phone model or CTI route point display. If you configure the directory number via **Call Routing** > **Directory Number**, all of the directory number settings do not display at the same time; for example, after you configure the directory number and click Save, more configuration settings may display.

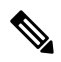

**Note**

The Phone Configuration window provides an alternate method for adding a directory number. Use the **Device** > **Phone** menu option and create a new phone or search for an existing phone. After you create the new phone or display the existing phone, click either the Line [1] - Add a new DN or Line [2] - Add a new DN link in the Association Information area on the left side of the Phone Configuration window.

You can also add a directory number to a CTI route point by configuring the CTI route point under **Device** > **CTI Route Point**.

You can configure the call forward, call pickup, and MLPP phone features while you are adding the directory number.

### $\boldsymbol{\mathcal{L}}$

You can assign patterns to directory numbers; for example, 352XX. To avoid user confusion when you assign a pattern to a directory number, add text or digits to the DN configuration fields, Line Text Label, Display (Internal Caller ID), and External Phone Number Mask. (These fields display for a directory number only after you add the directory number and you associate the directory number with a phone.) **Tip**

For example, add the user name to the line text label and internal caller ID, but add the outside line number to the external number mask, so when the calling information displays, it says John Chan, not 352XX.

If you need more than two lines, you can increase the lines by modifying the phone button template for the phone type (such as Cisco IP Phone 7960). Some phone types, however, only support one or two lines (such as Cisco IP Phone 7902). **Tip**

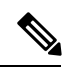

**Note** Restart devices as soon as possible. During this process, the system may drop calls on gateways.

# <span id="page-2-0"></span>**Directory Number Settings**

<span id="page-2-1"></span>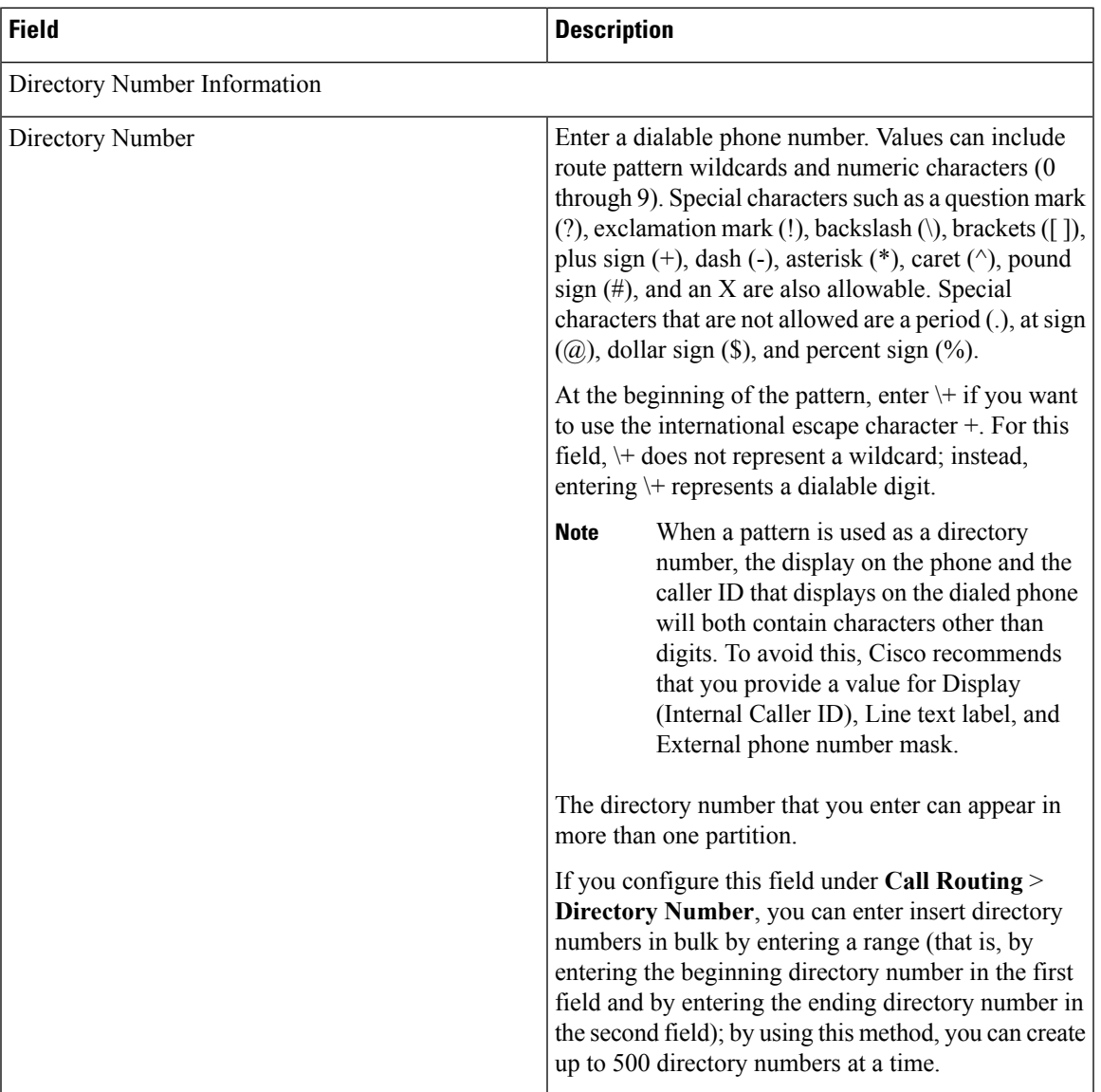

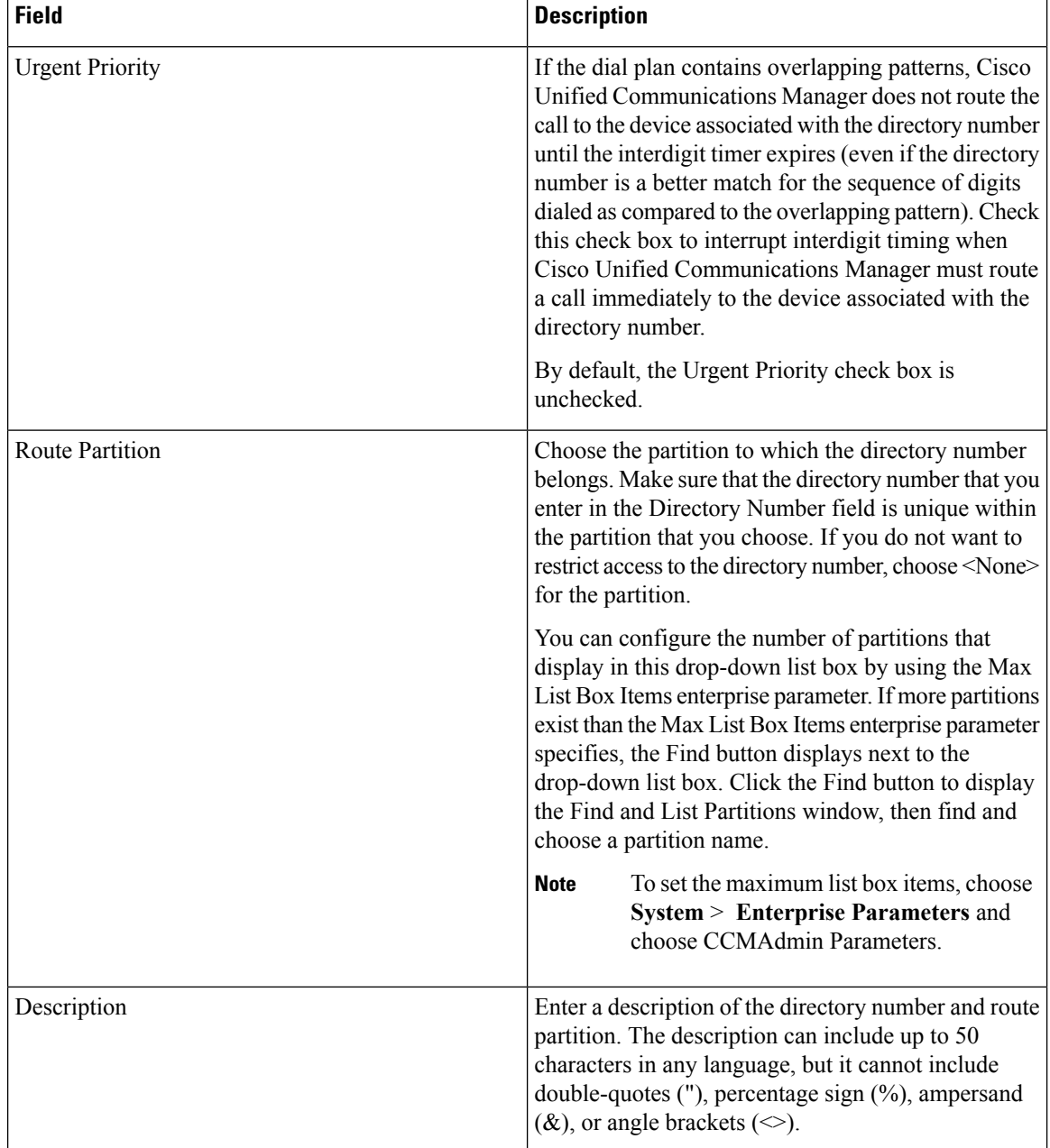

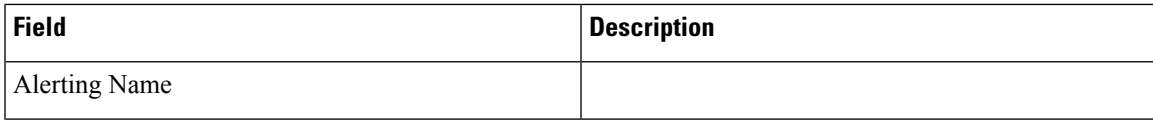

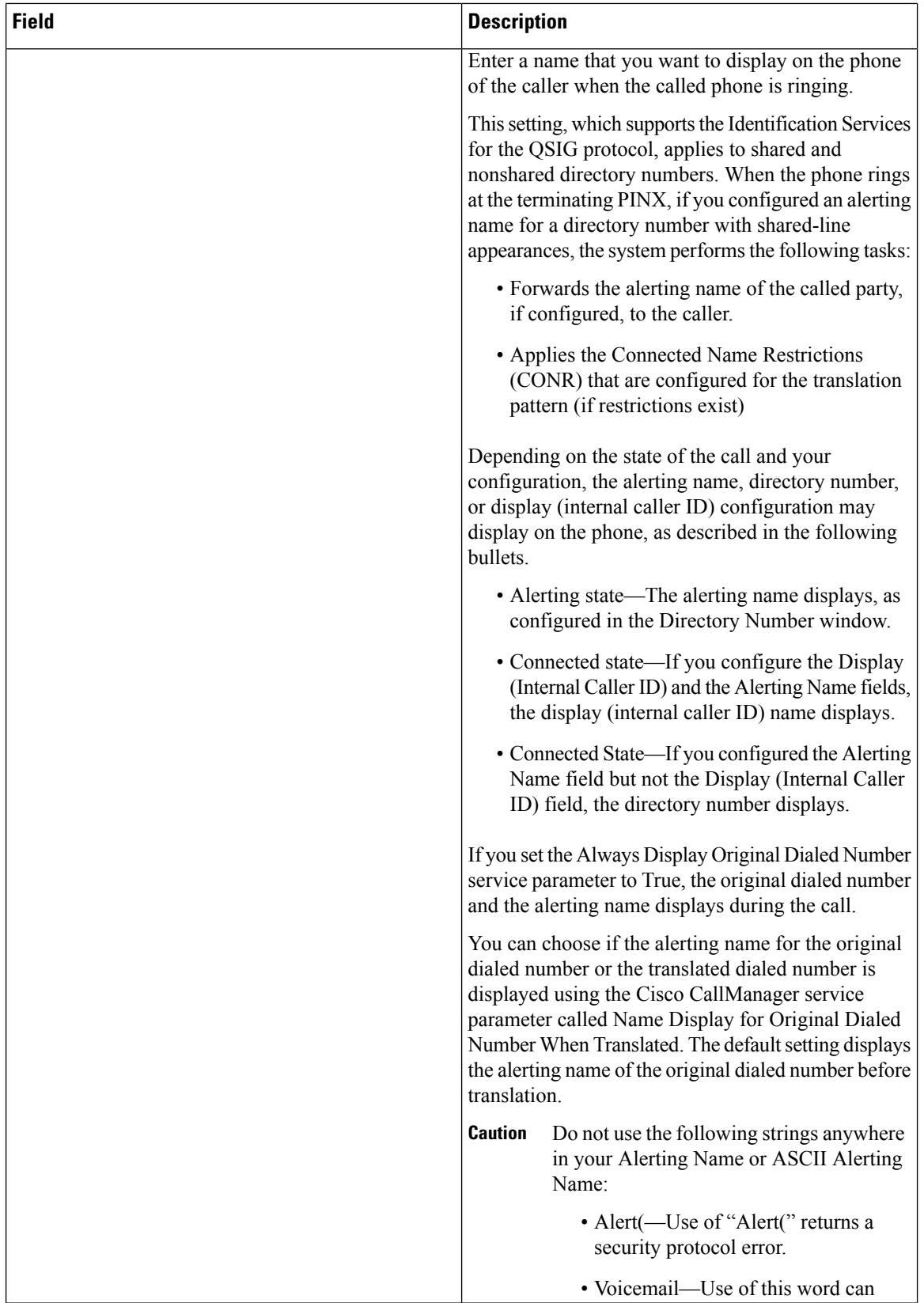

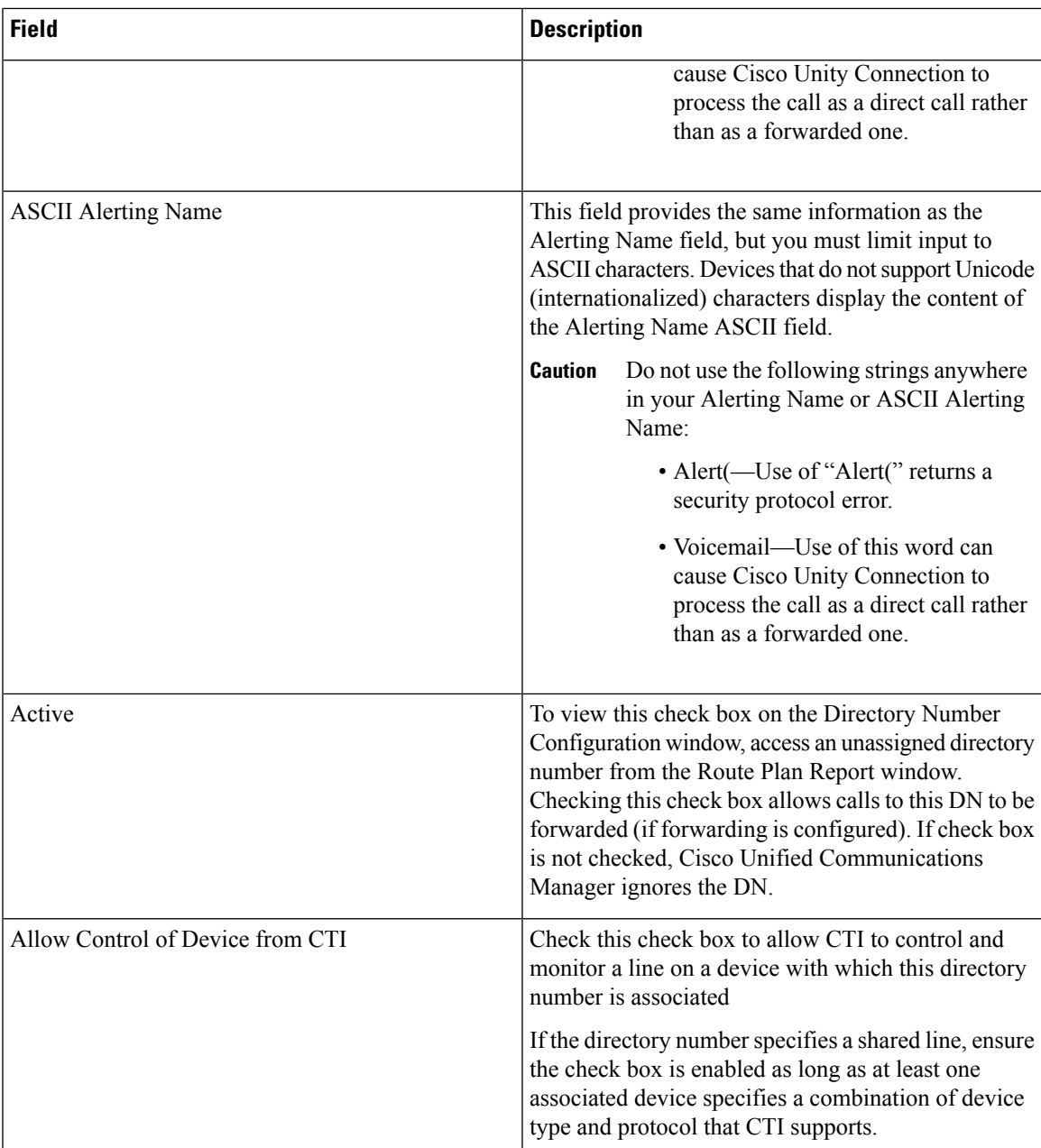

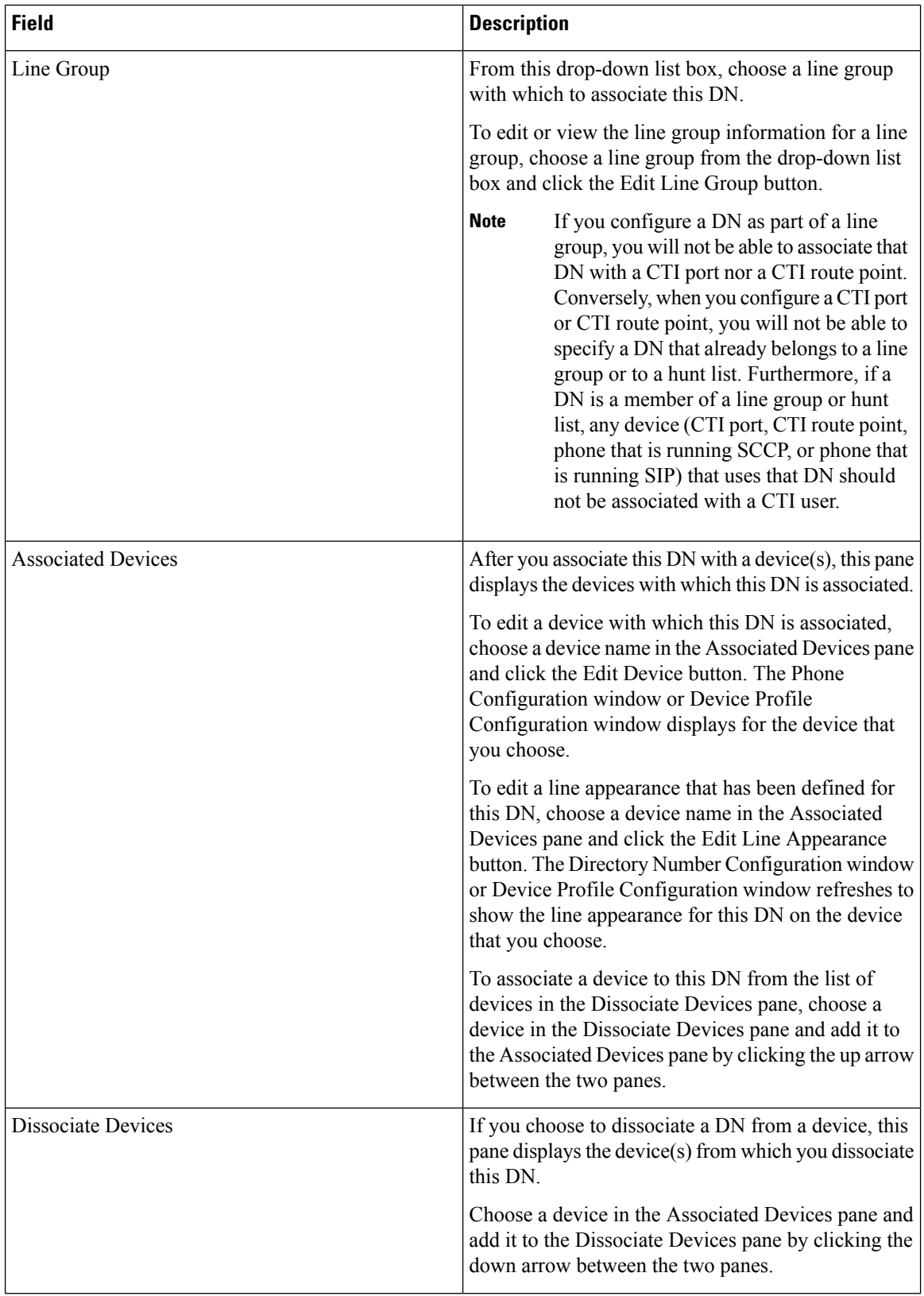

ı

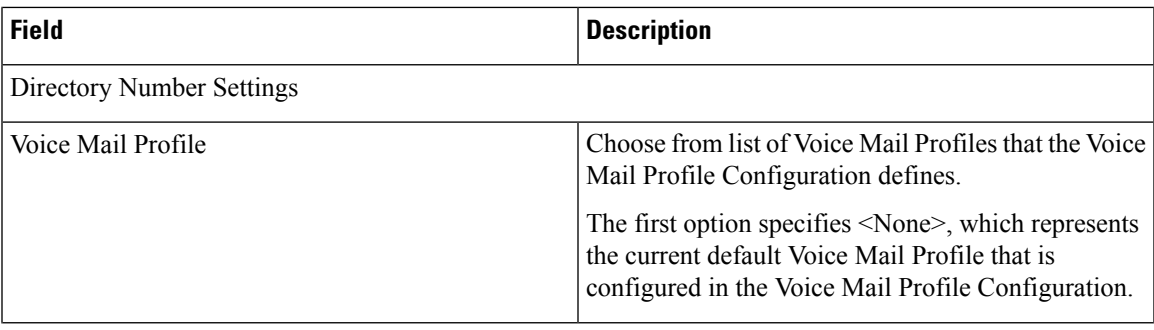

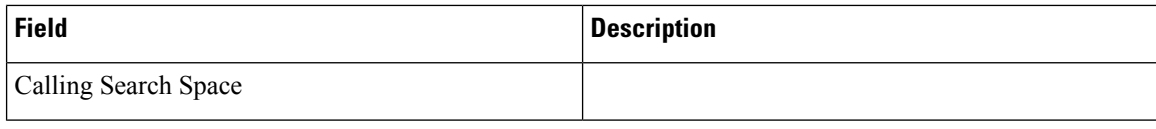

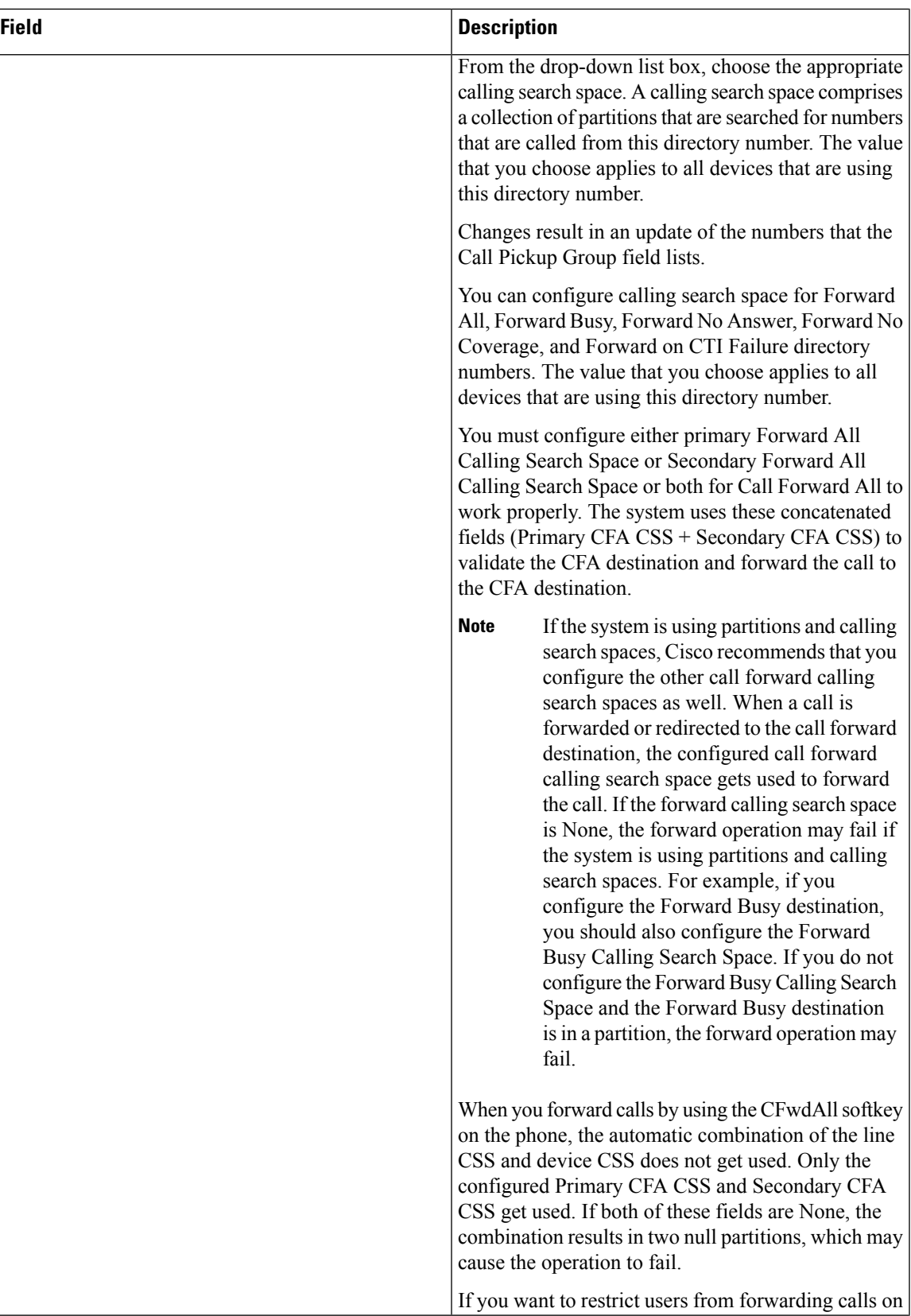

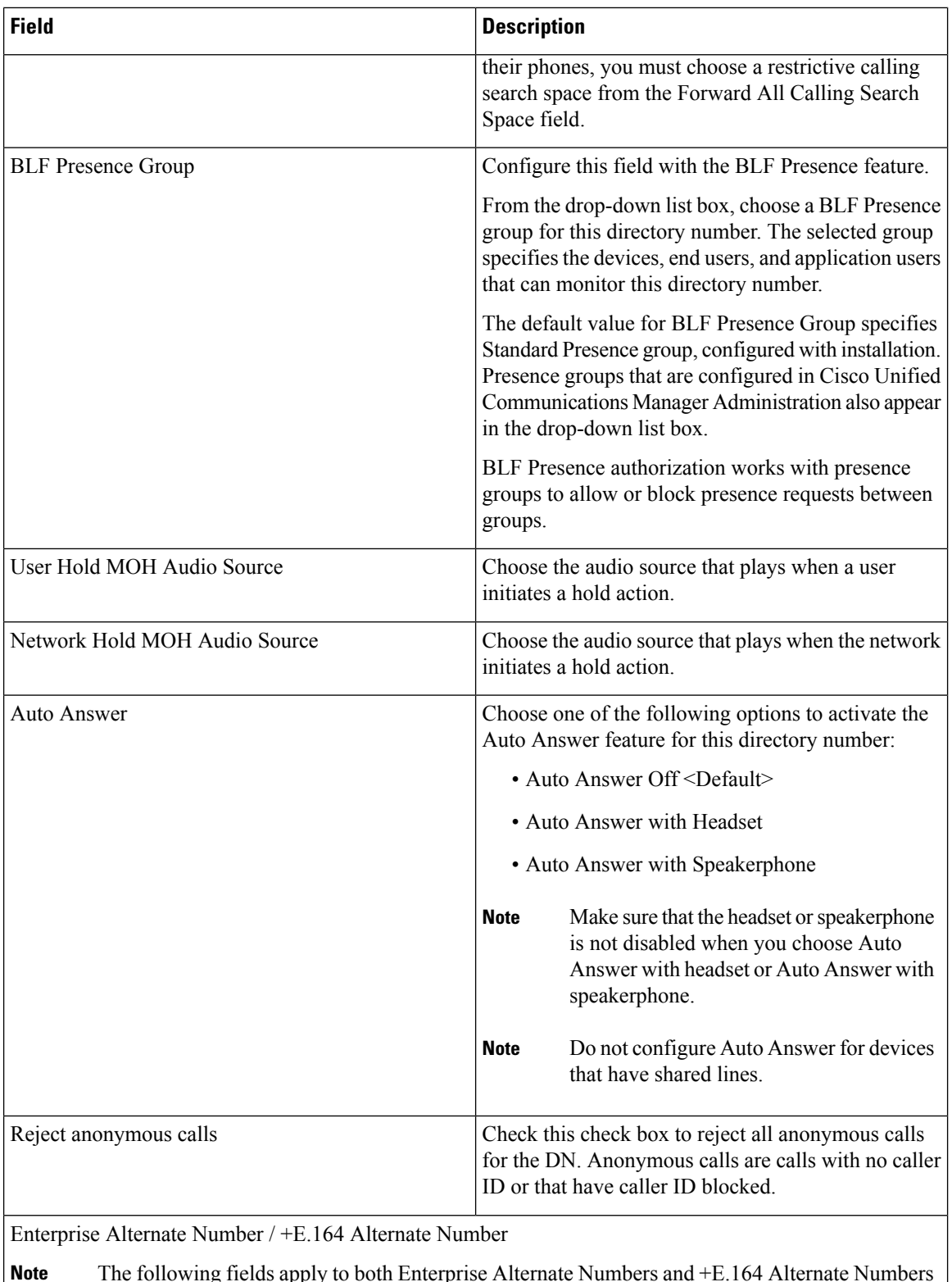

The following fields apply to both Enterprise Alternate Numbers and +E.164 Alternate Numbers as the fields are identical for each section. **Note**

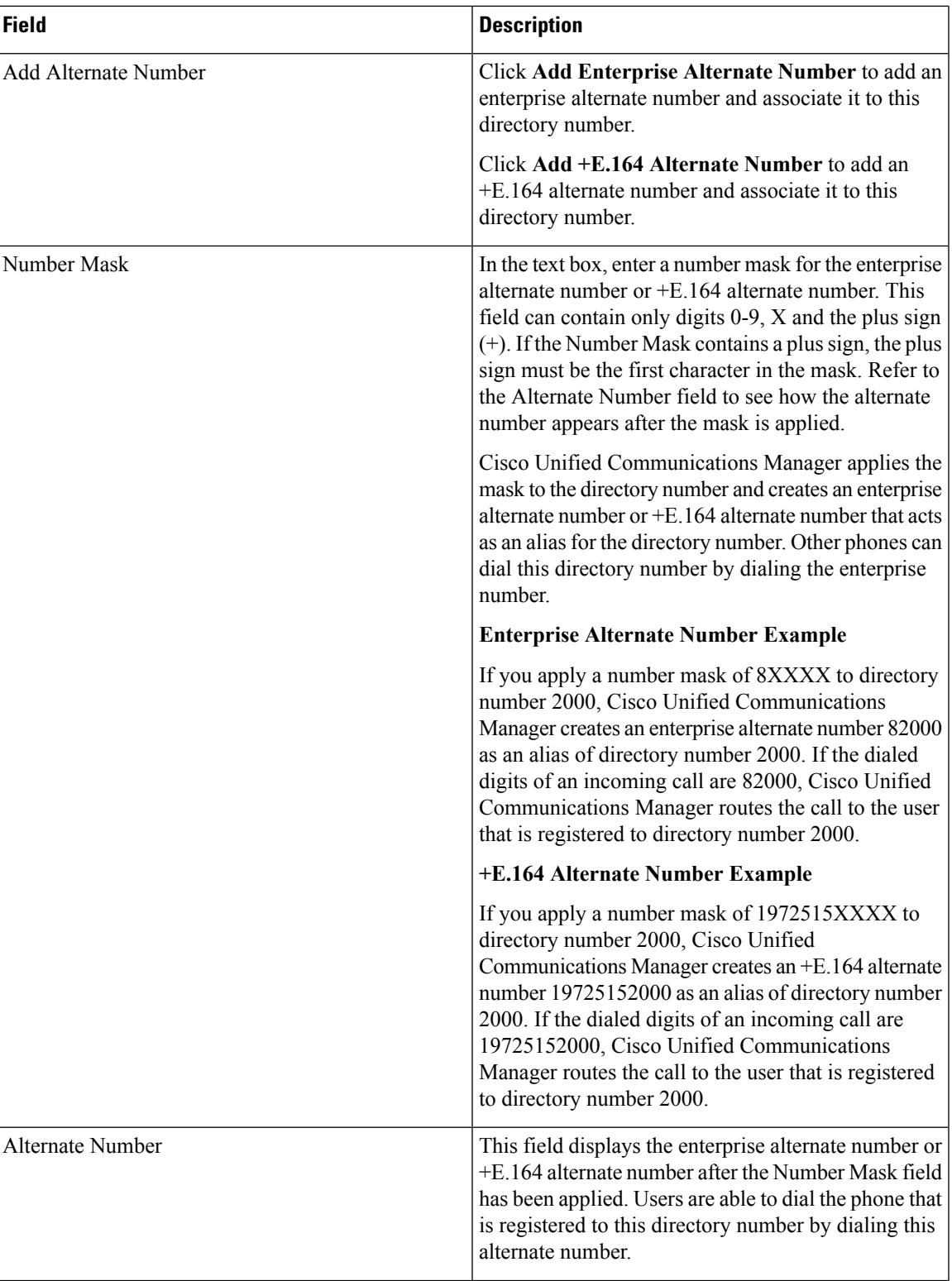

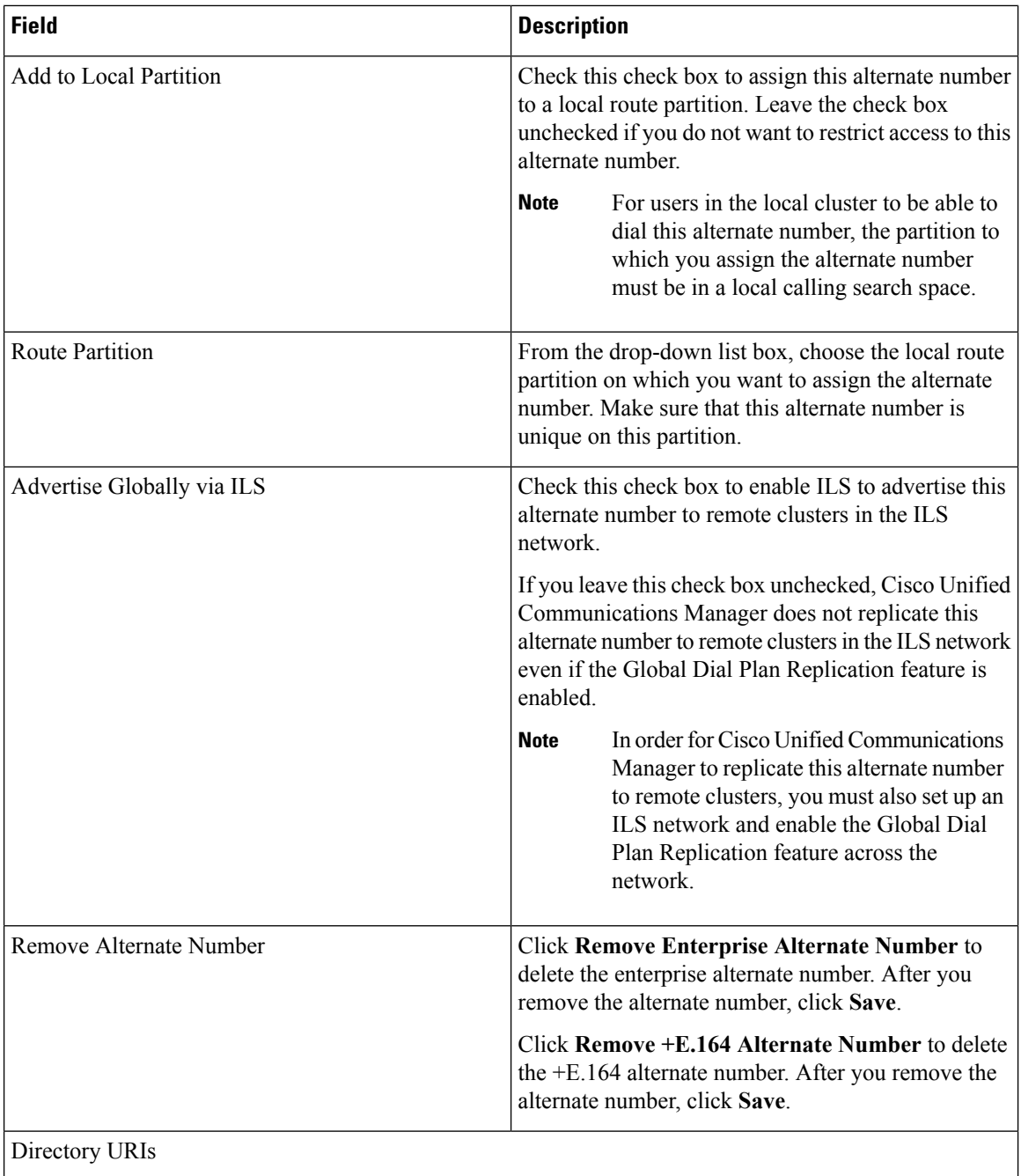

 $\mathbf{l}$ 

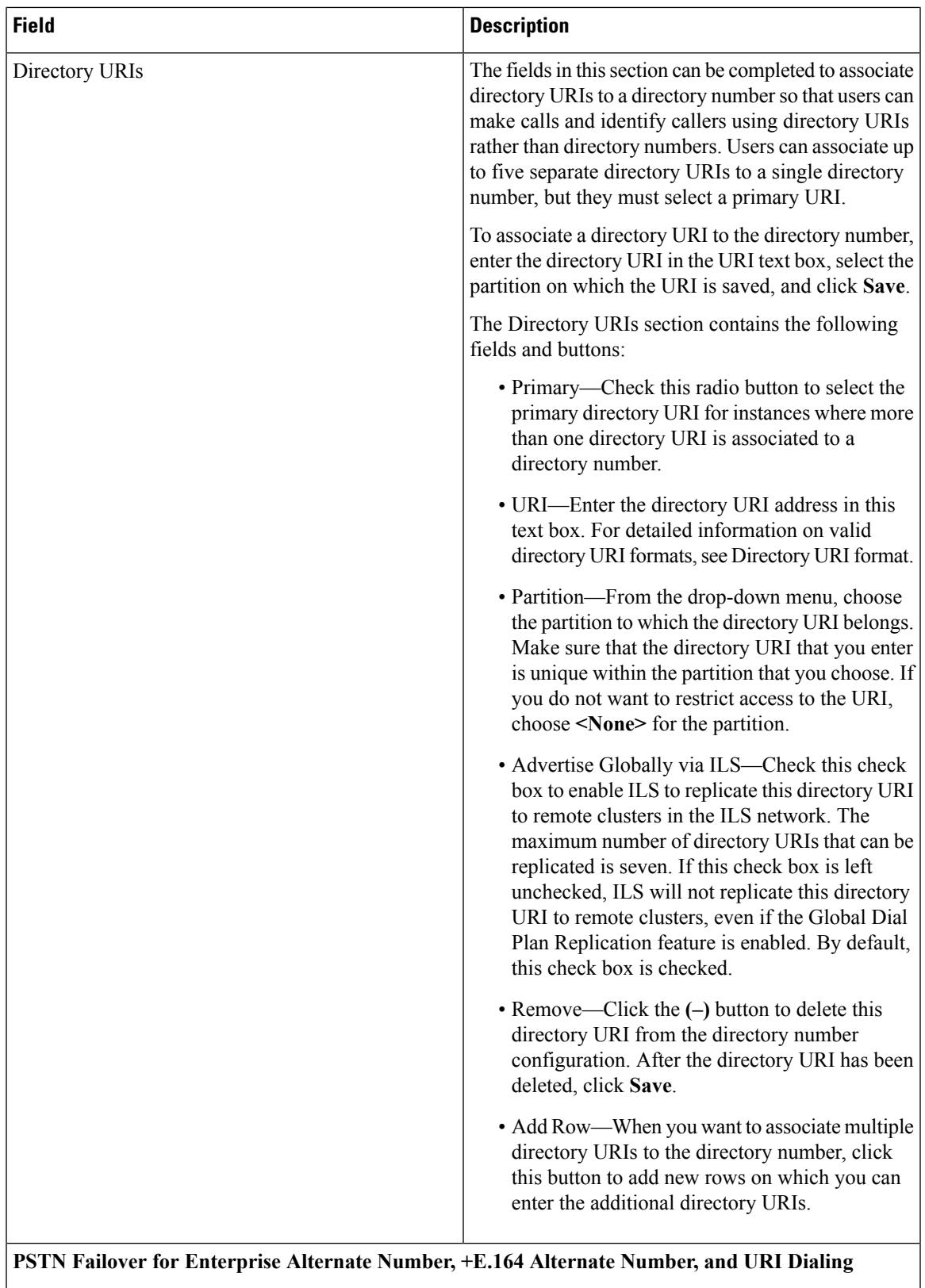

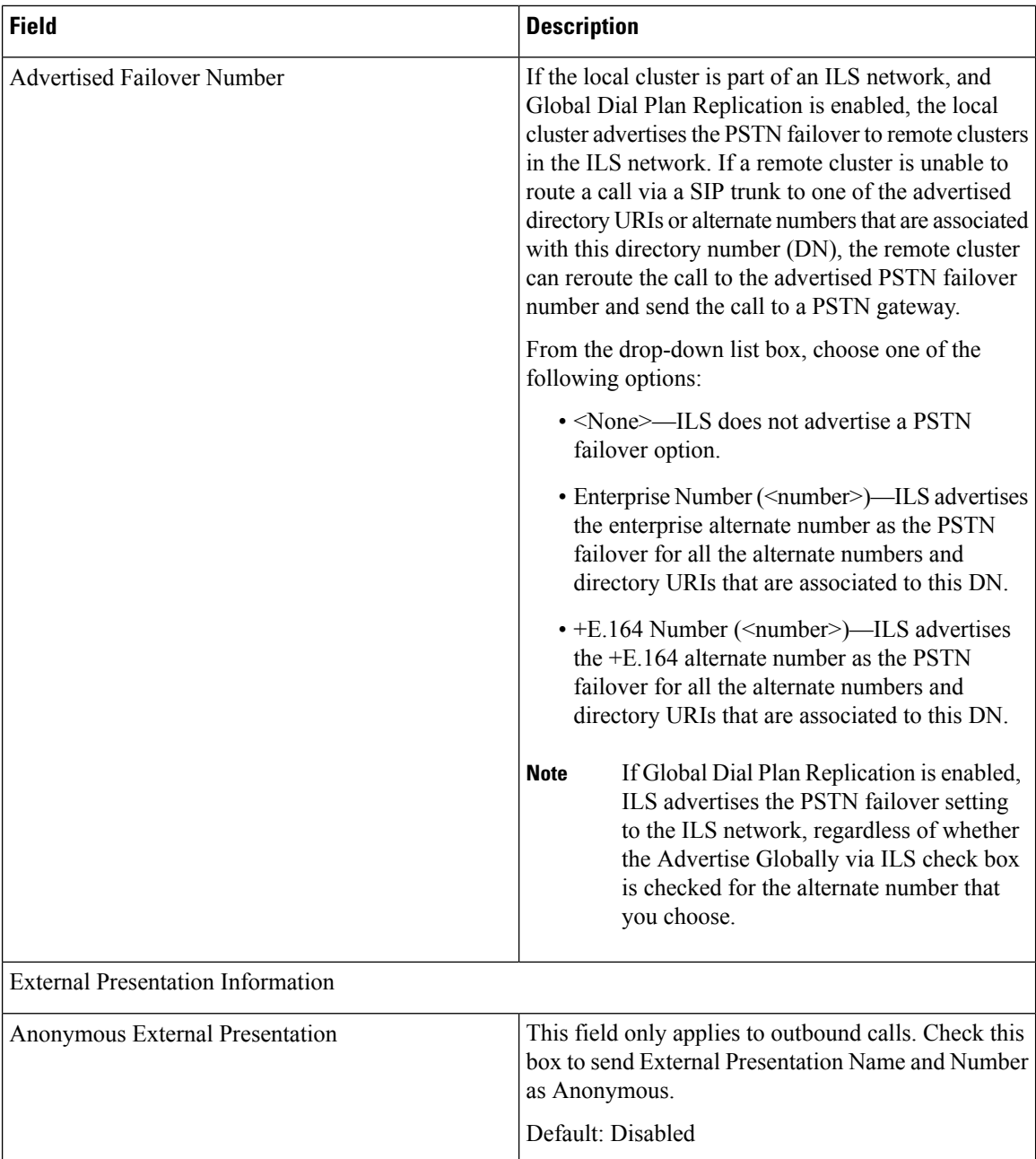

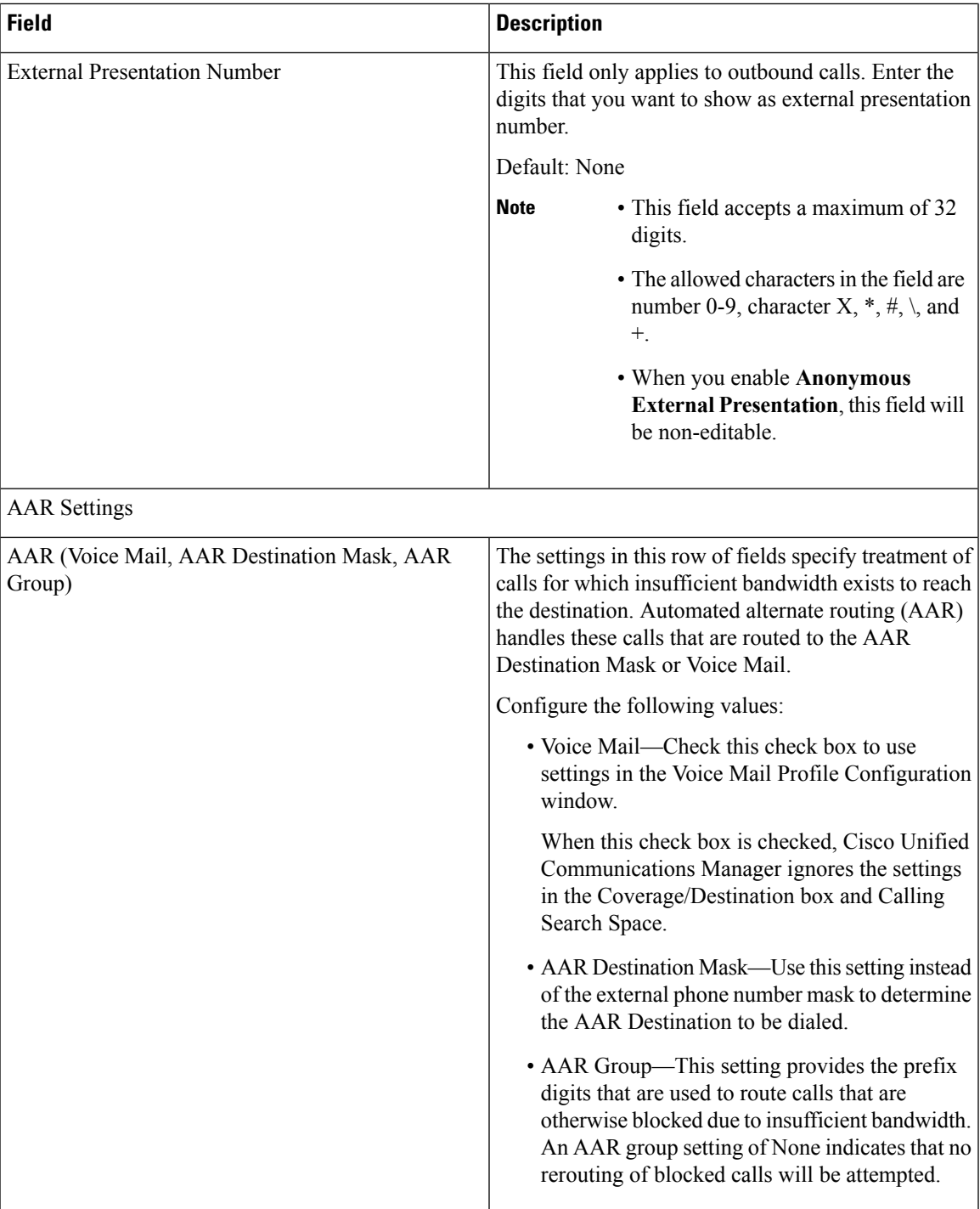

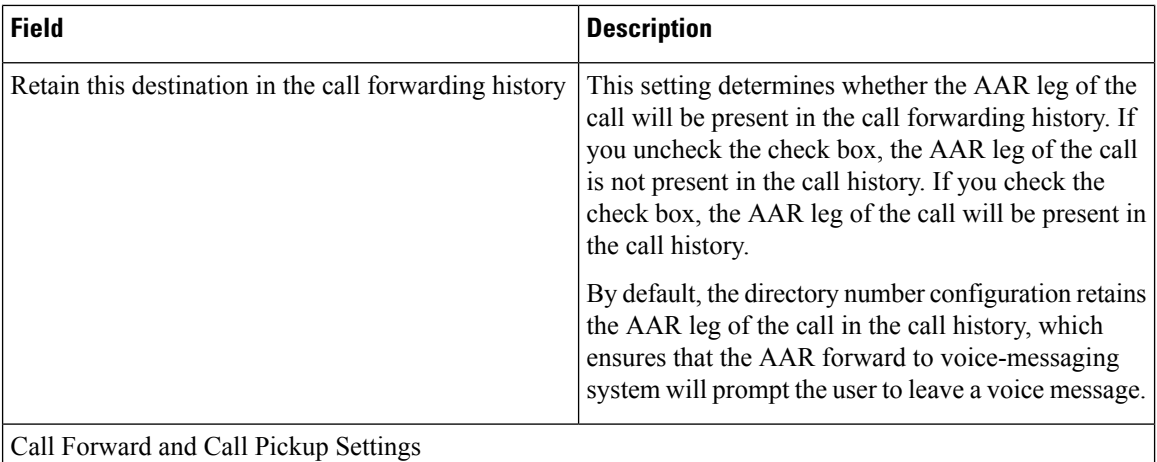

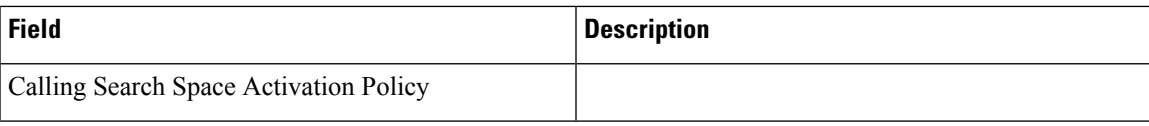

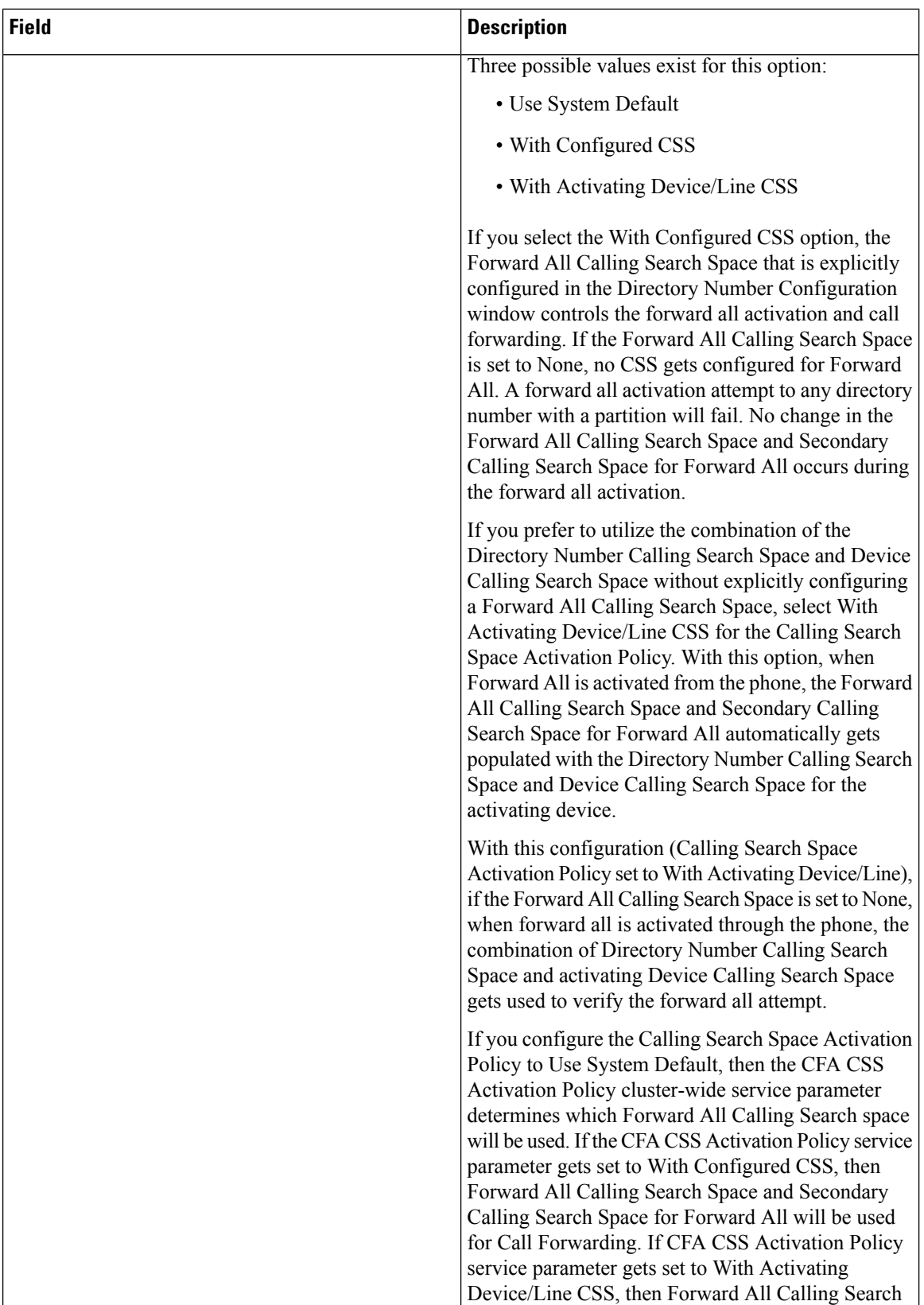

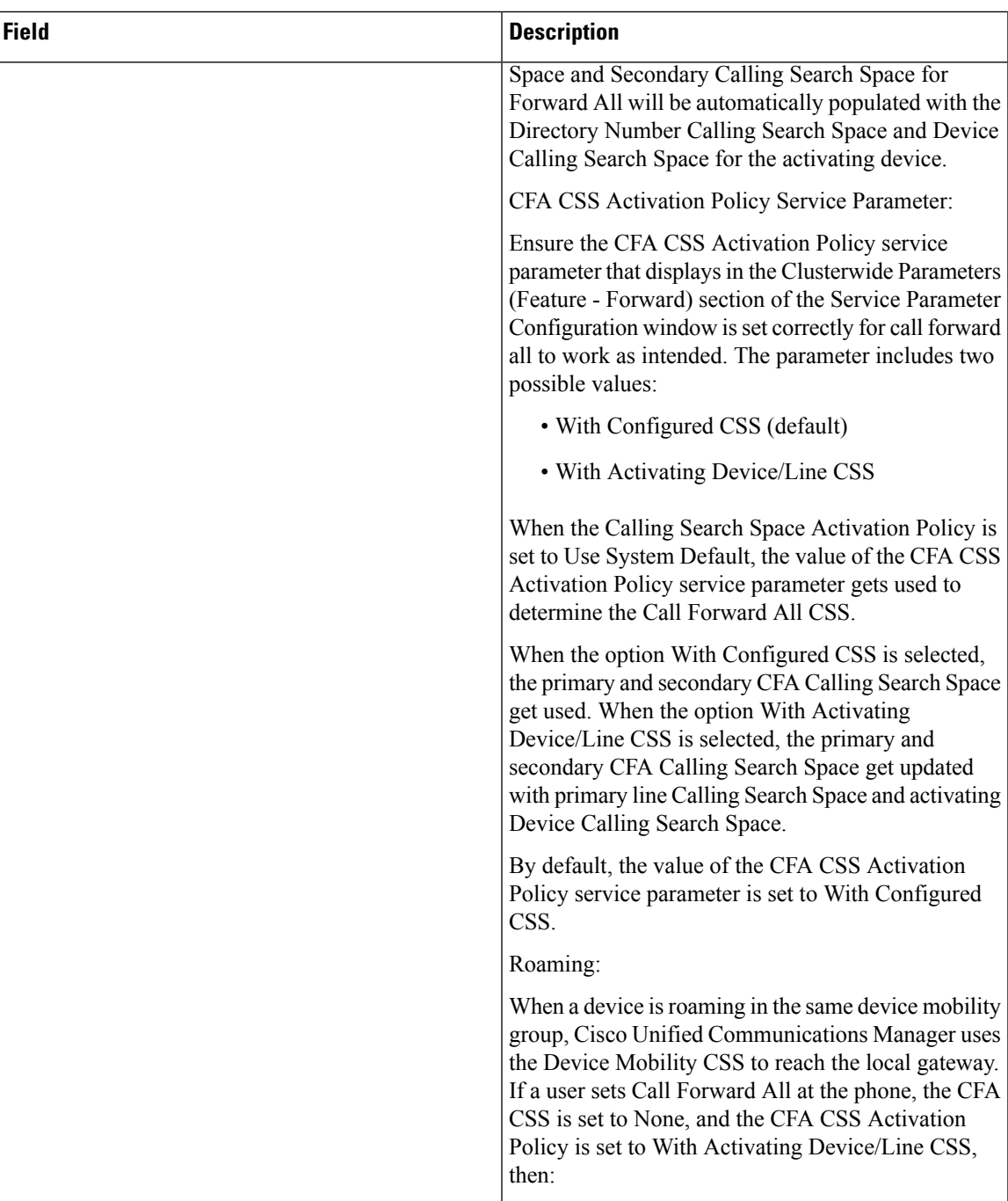

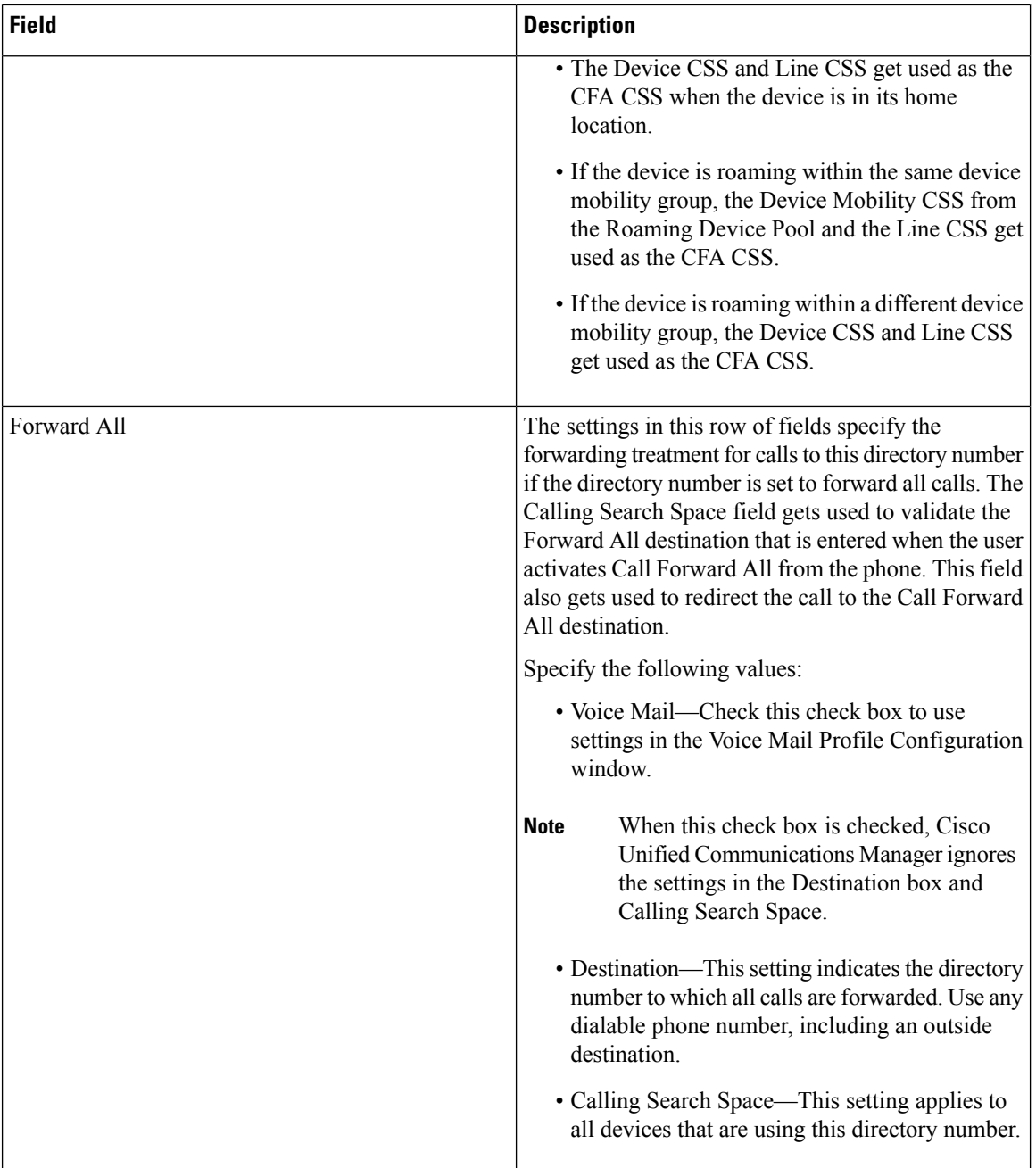

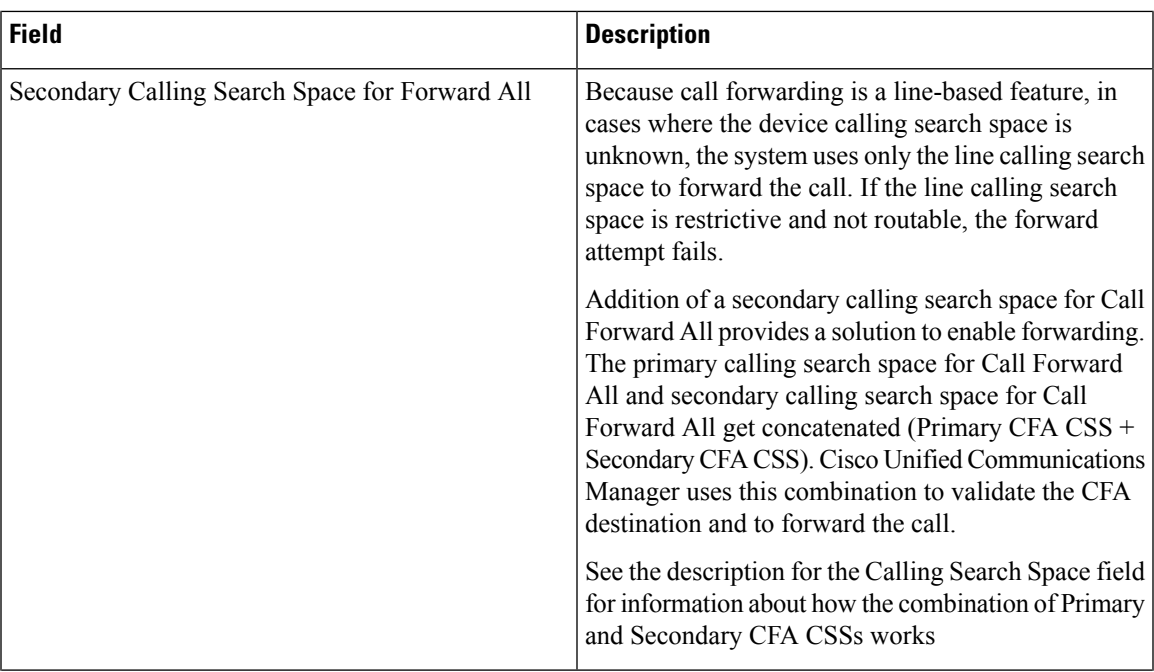

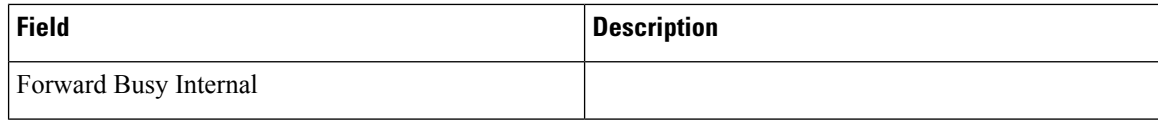

ı

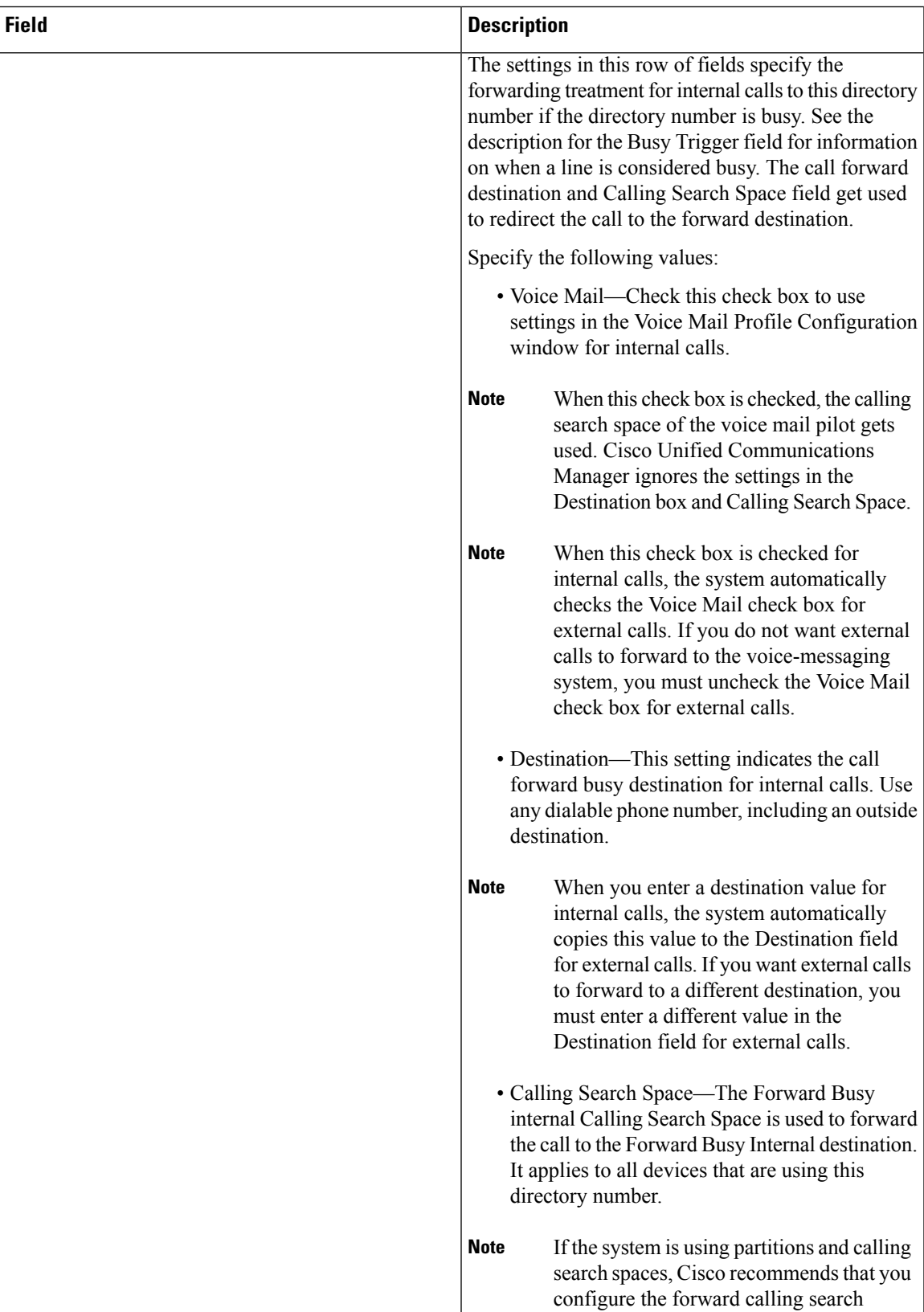

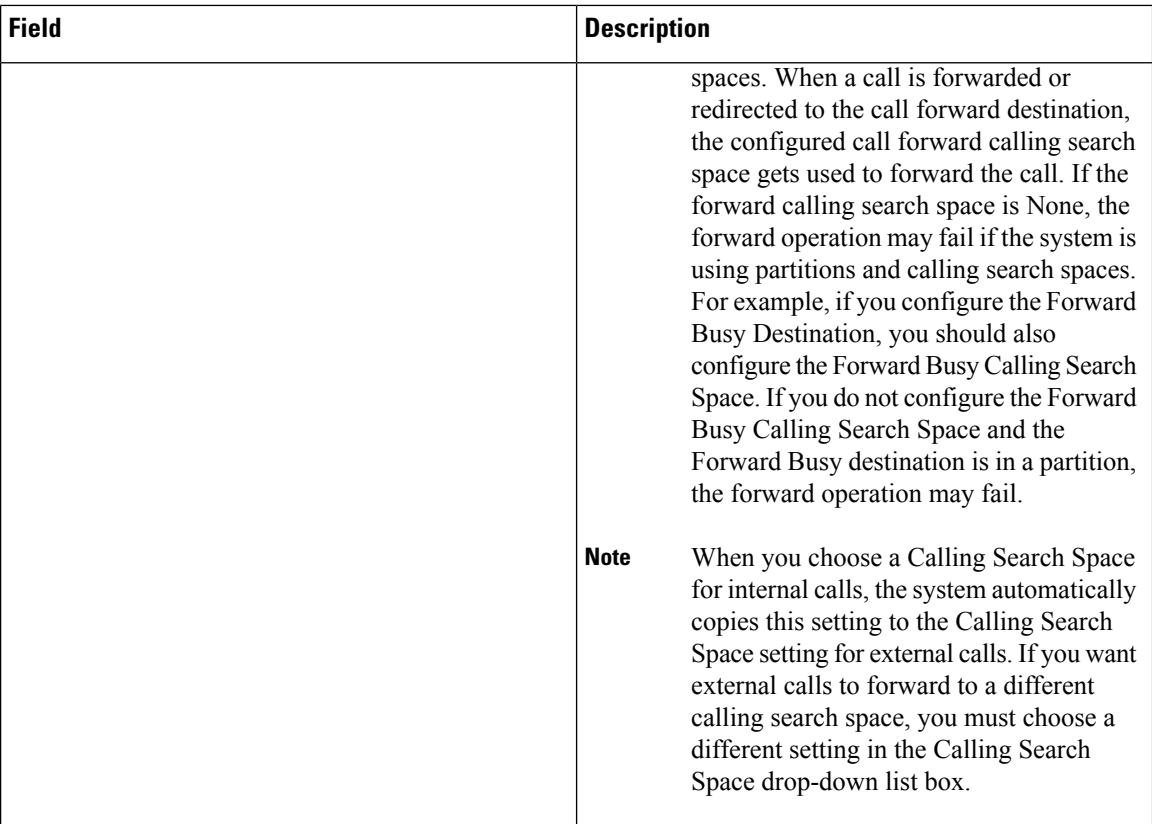

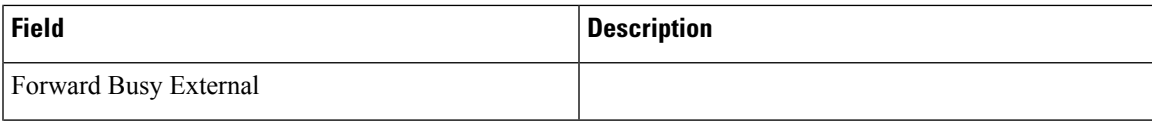

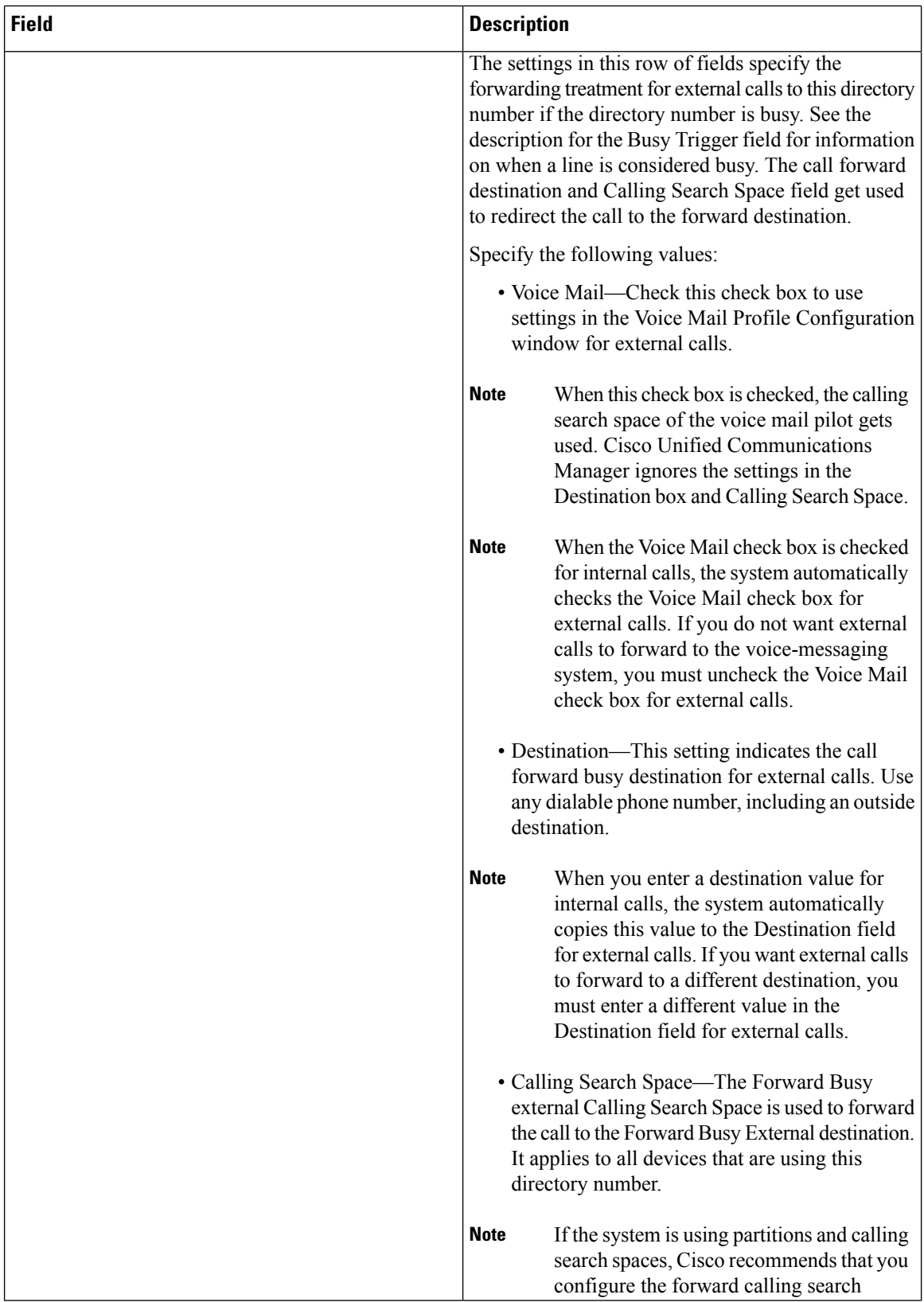

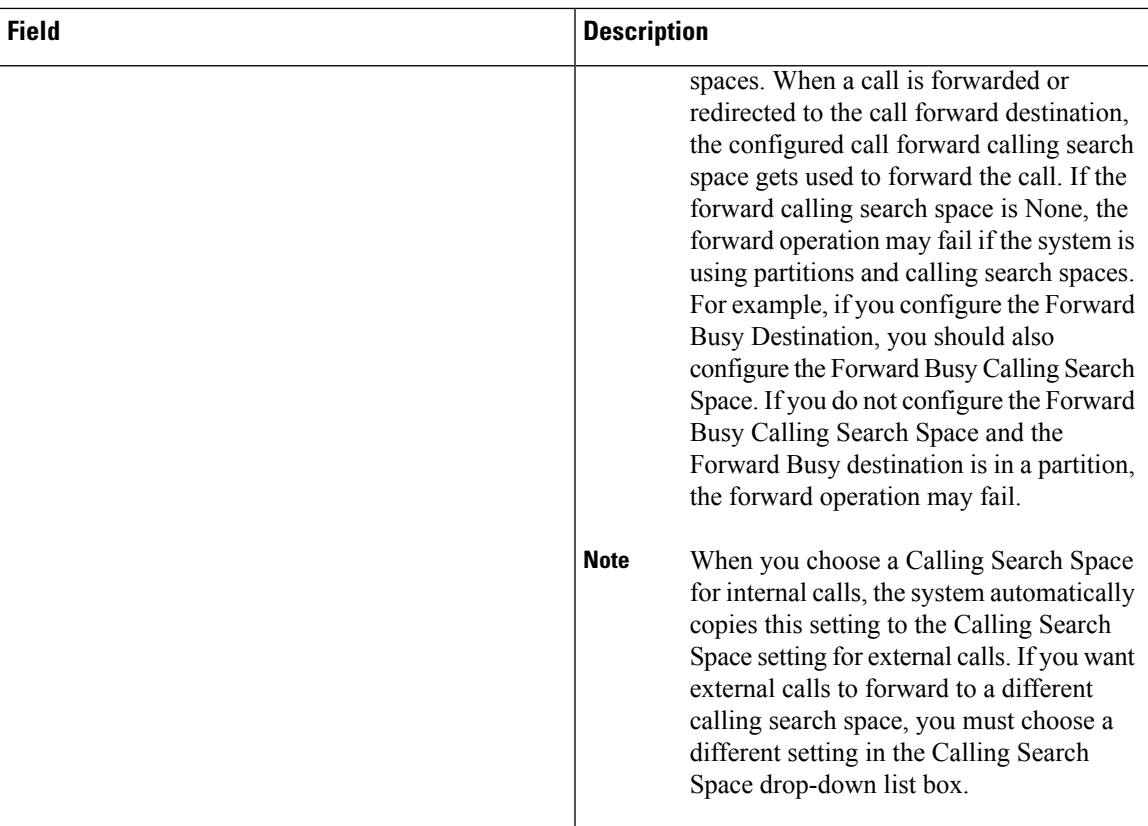

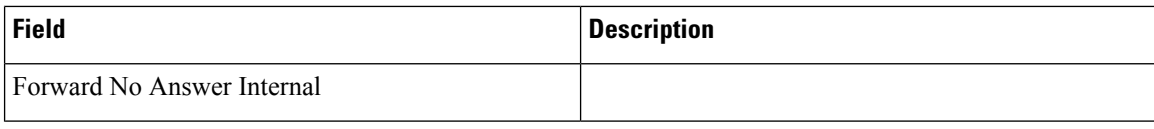

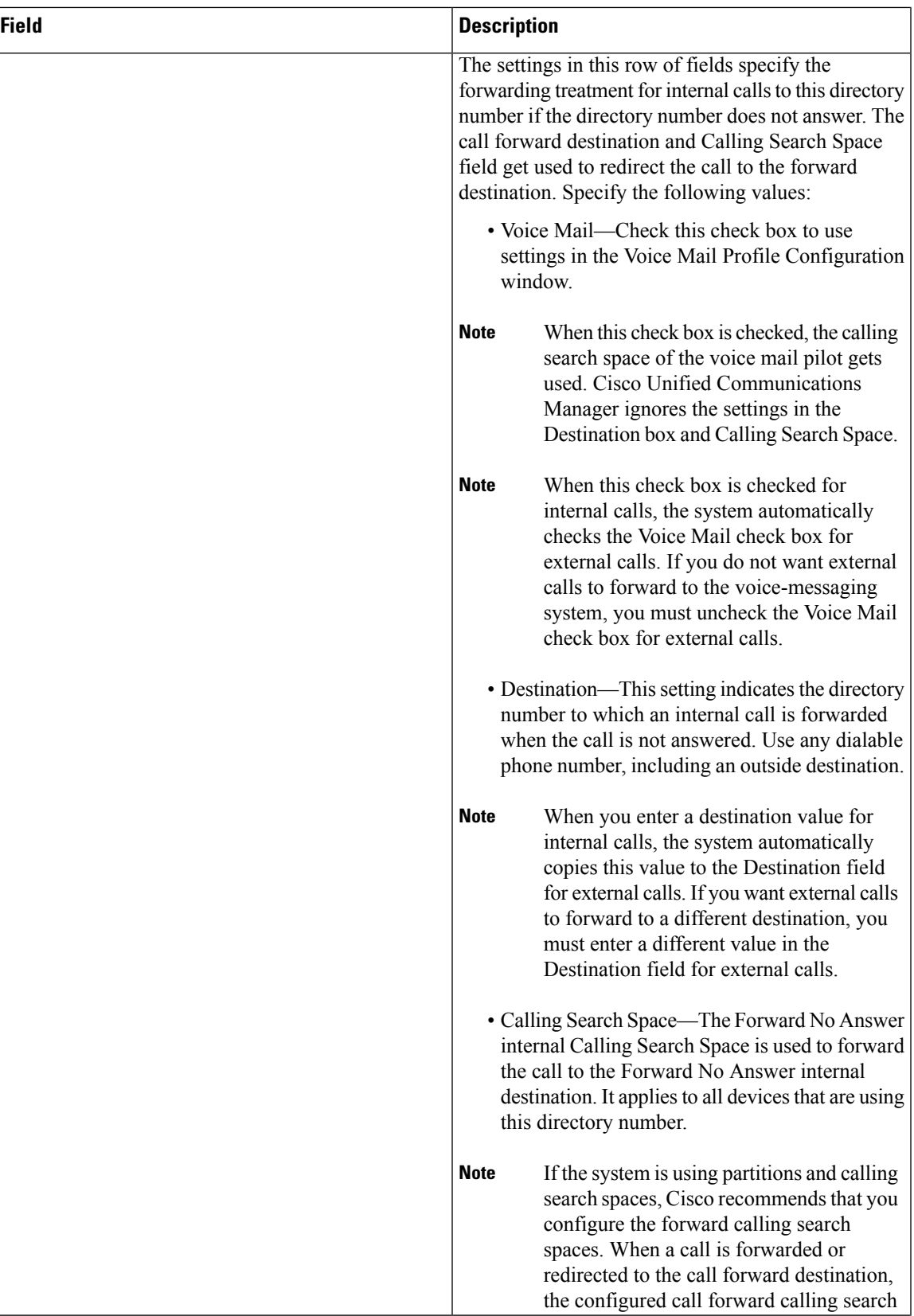

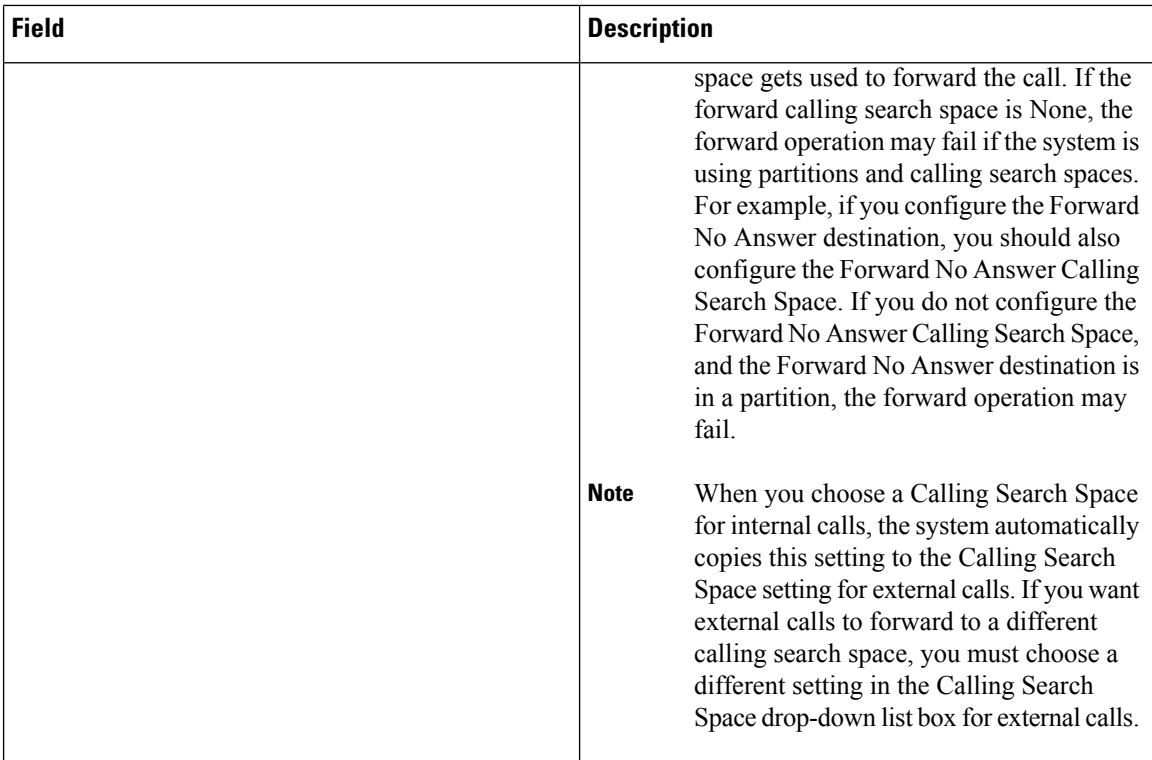

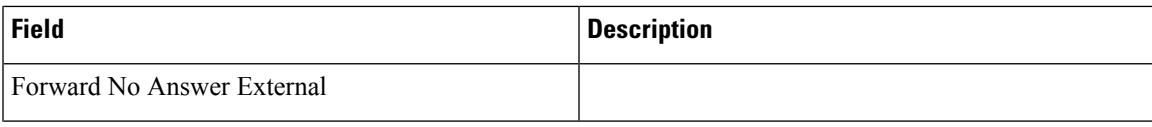

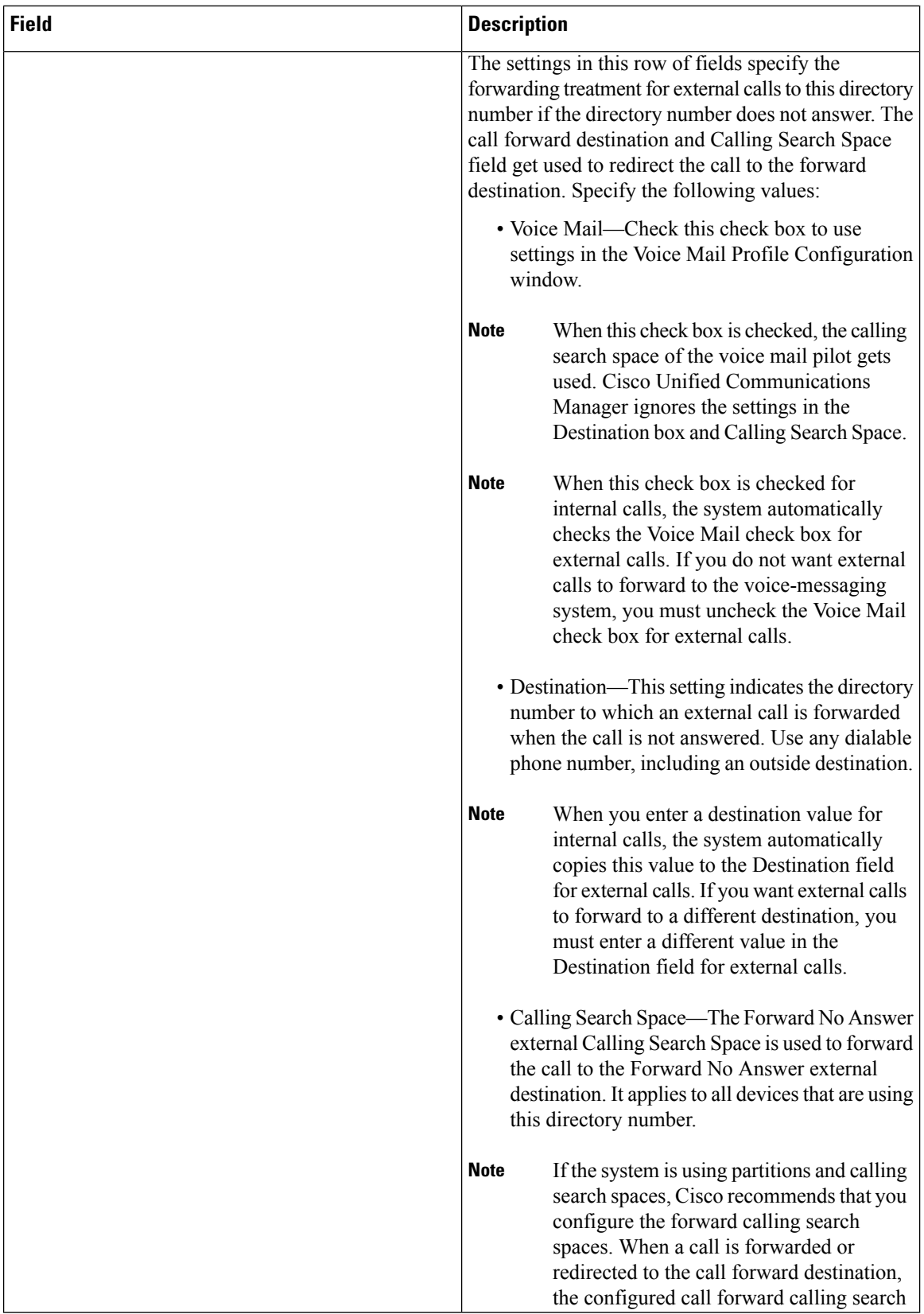

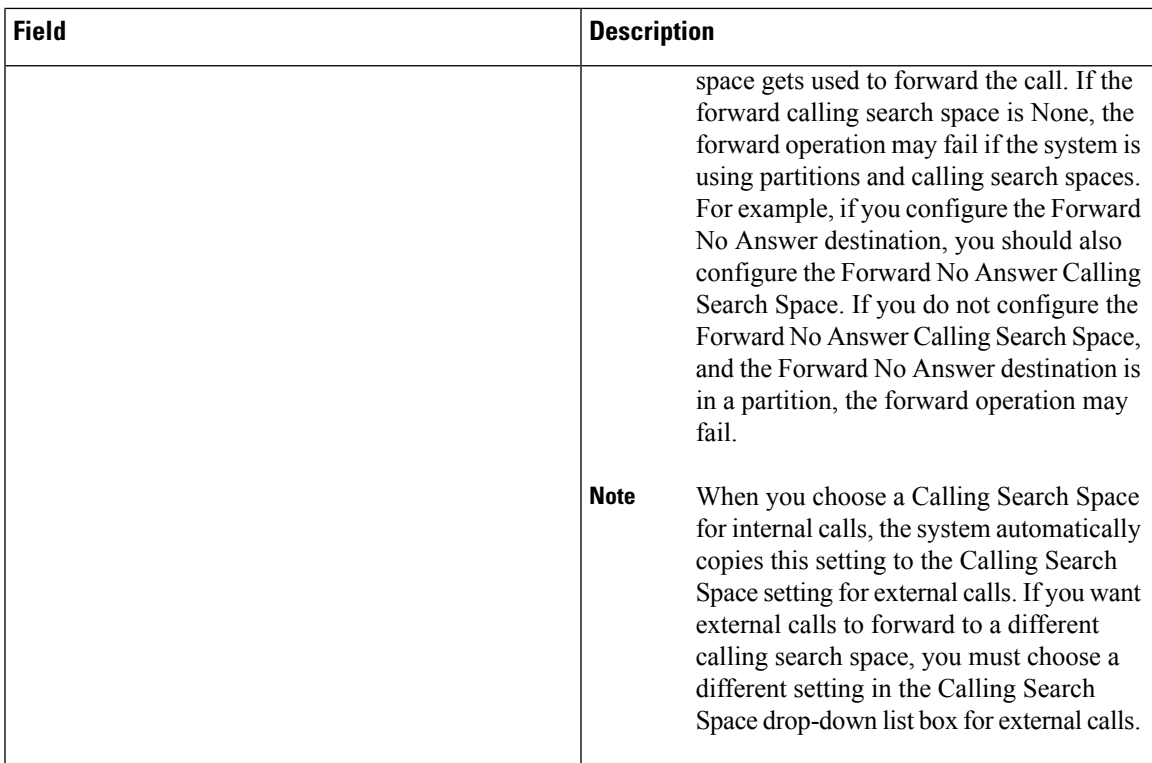

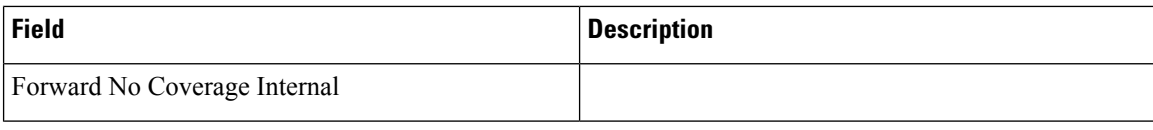

ı

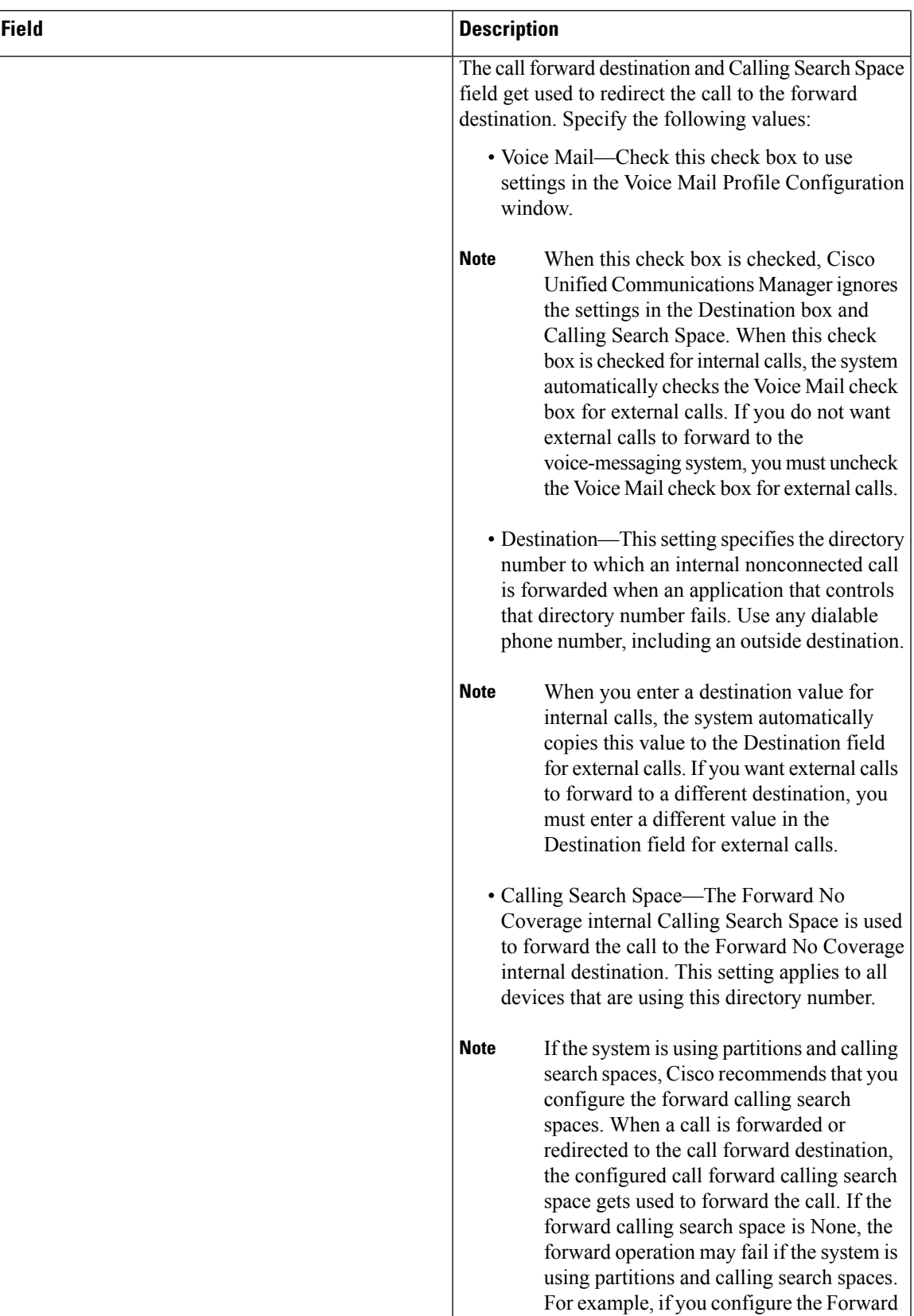

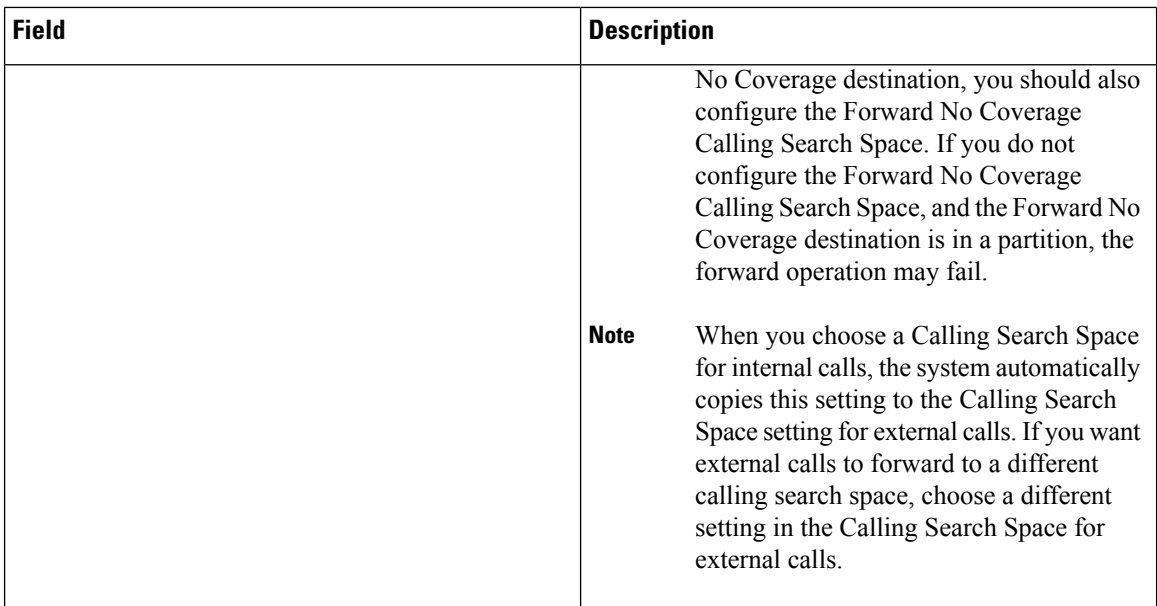

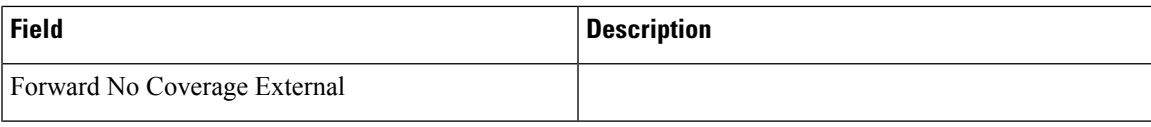

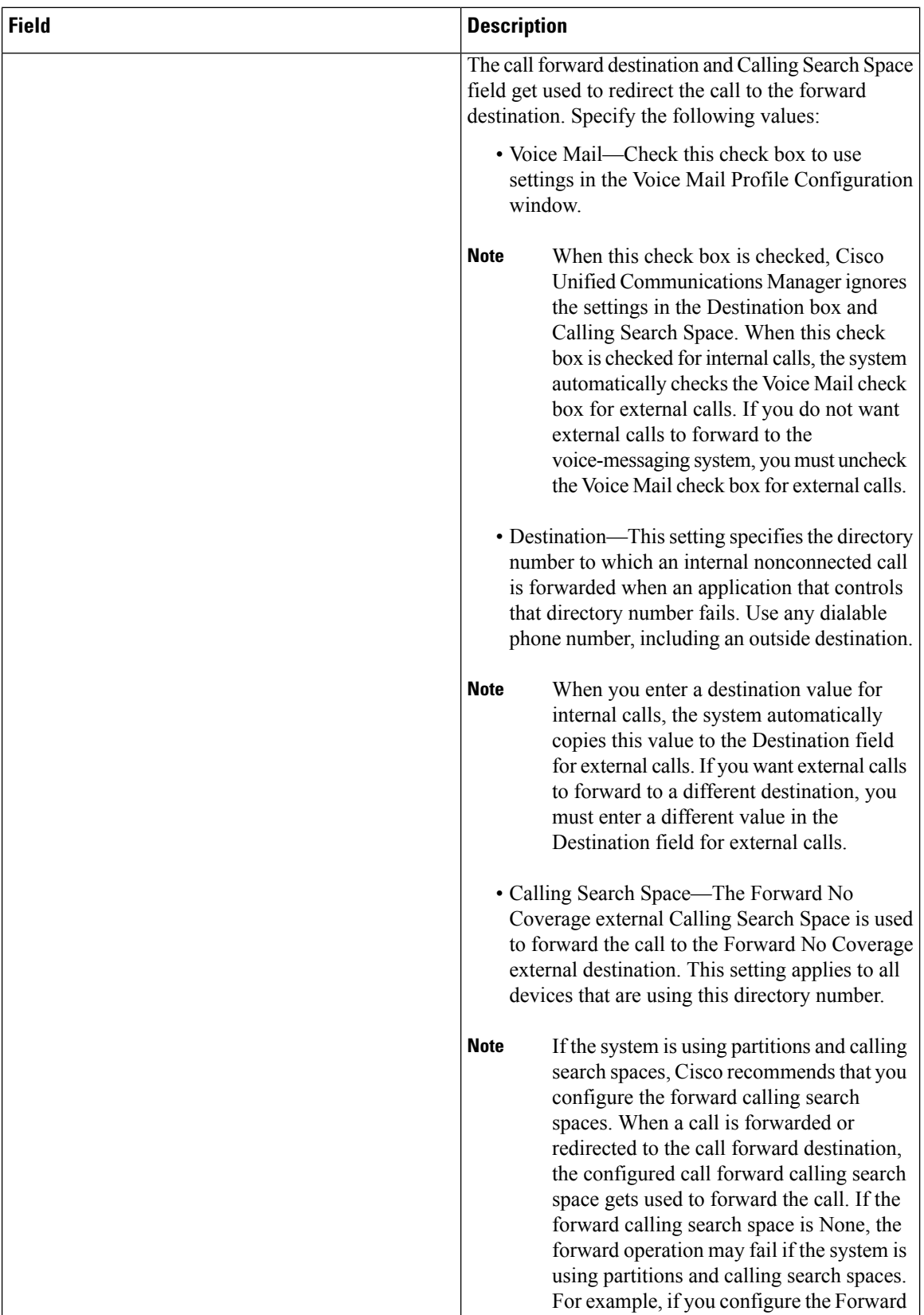

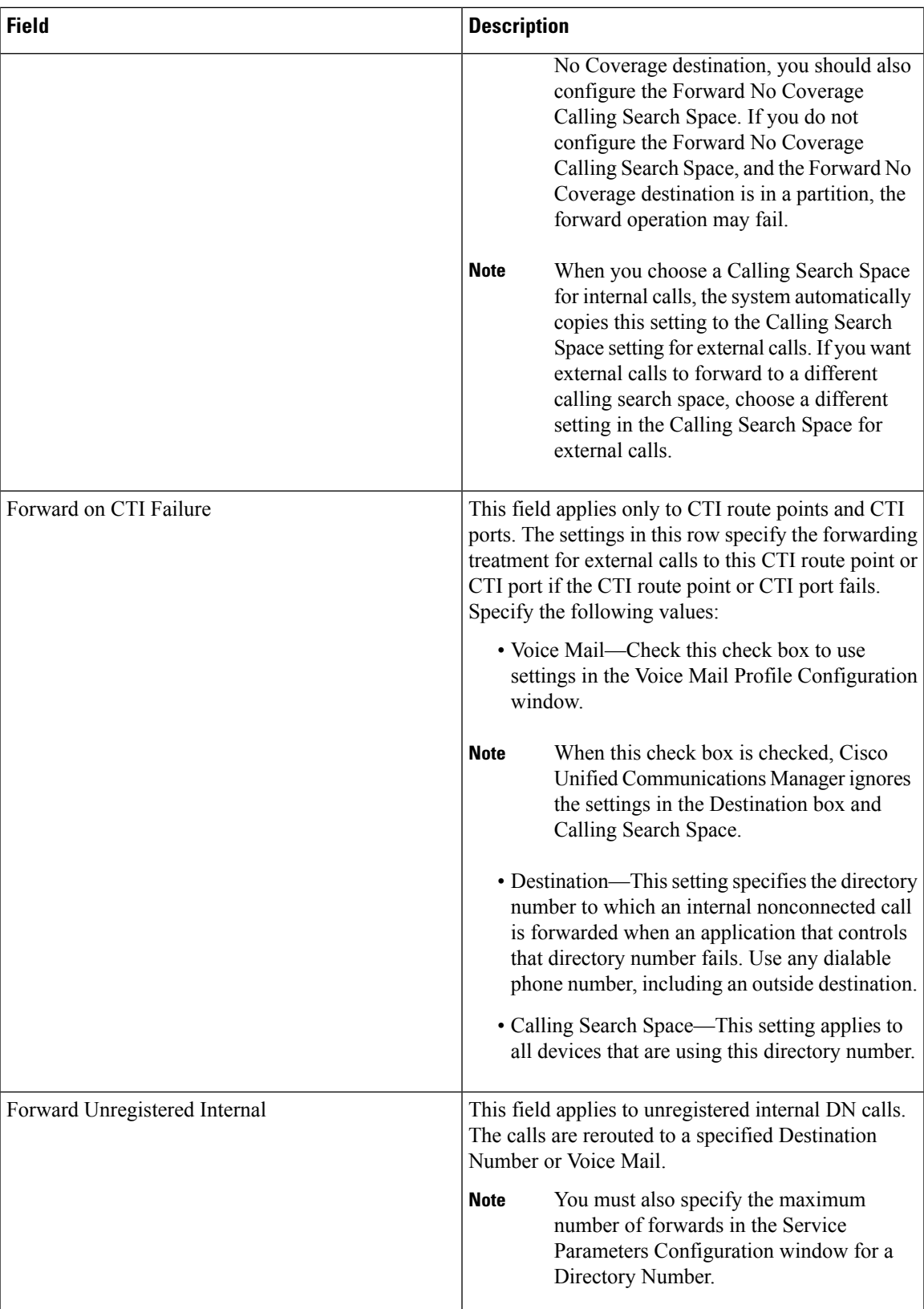

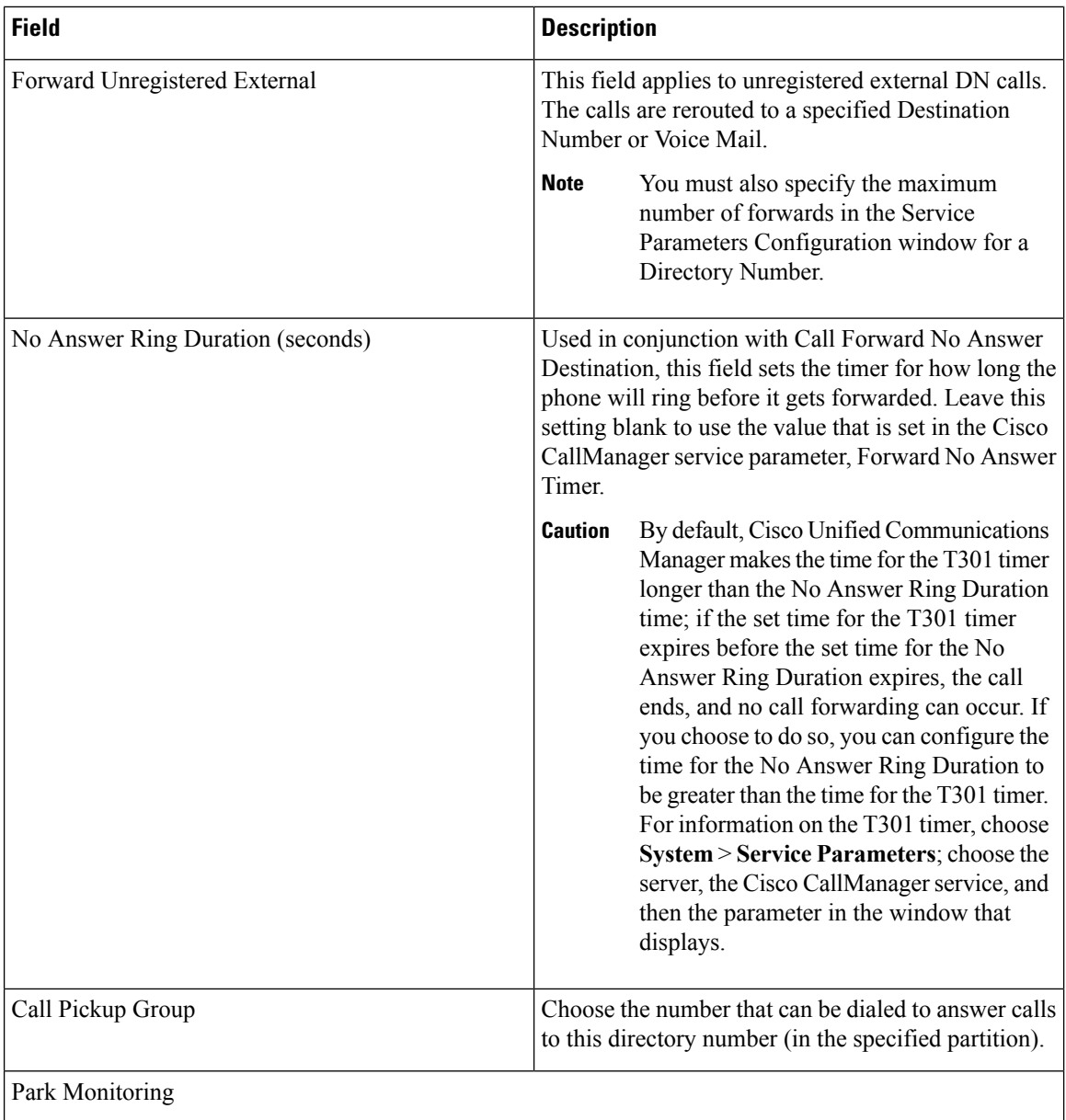

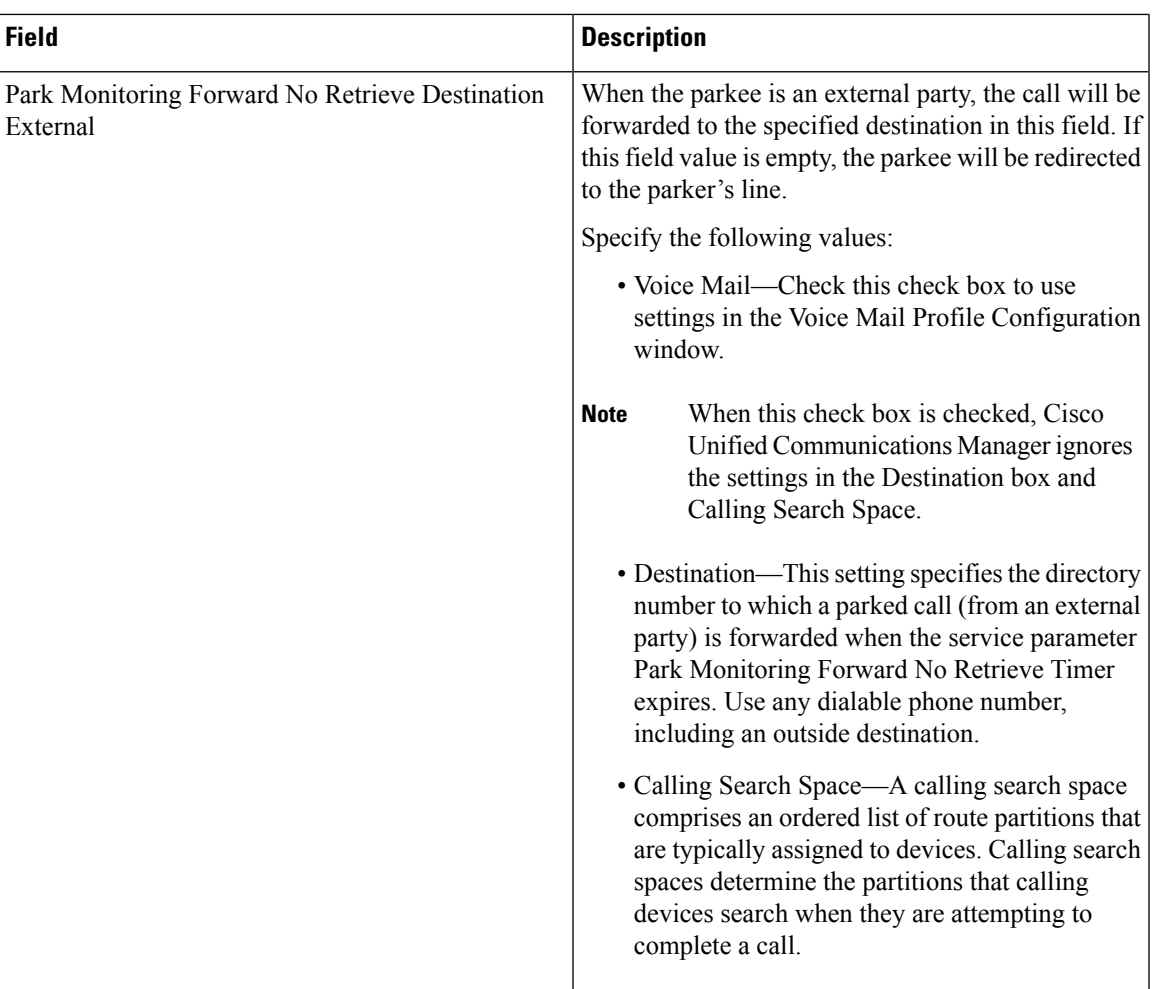

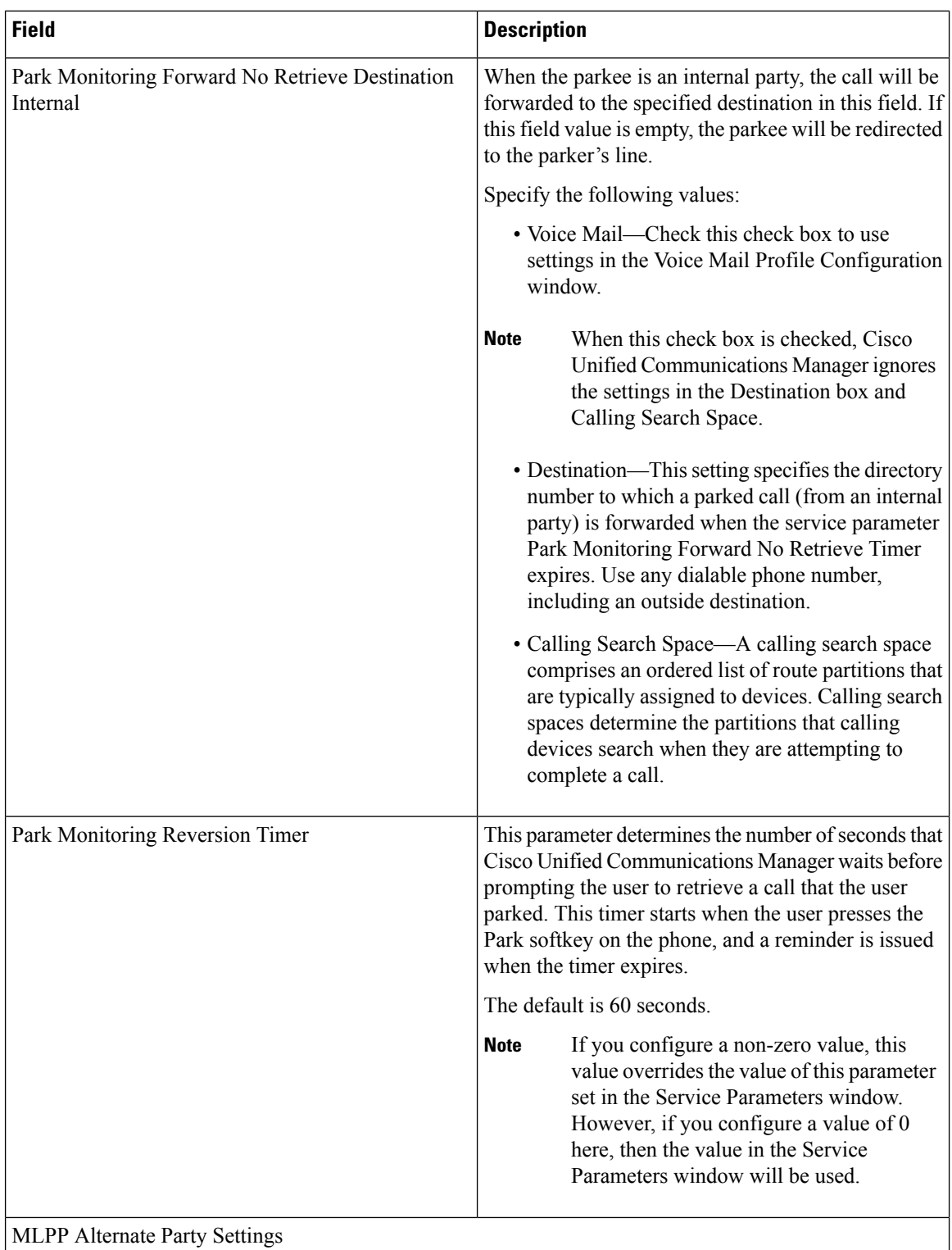

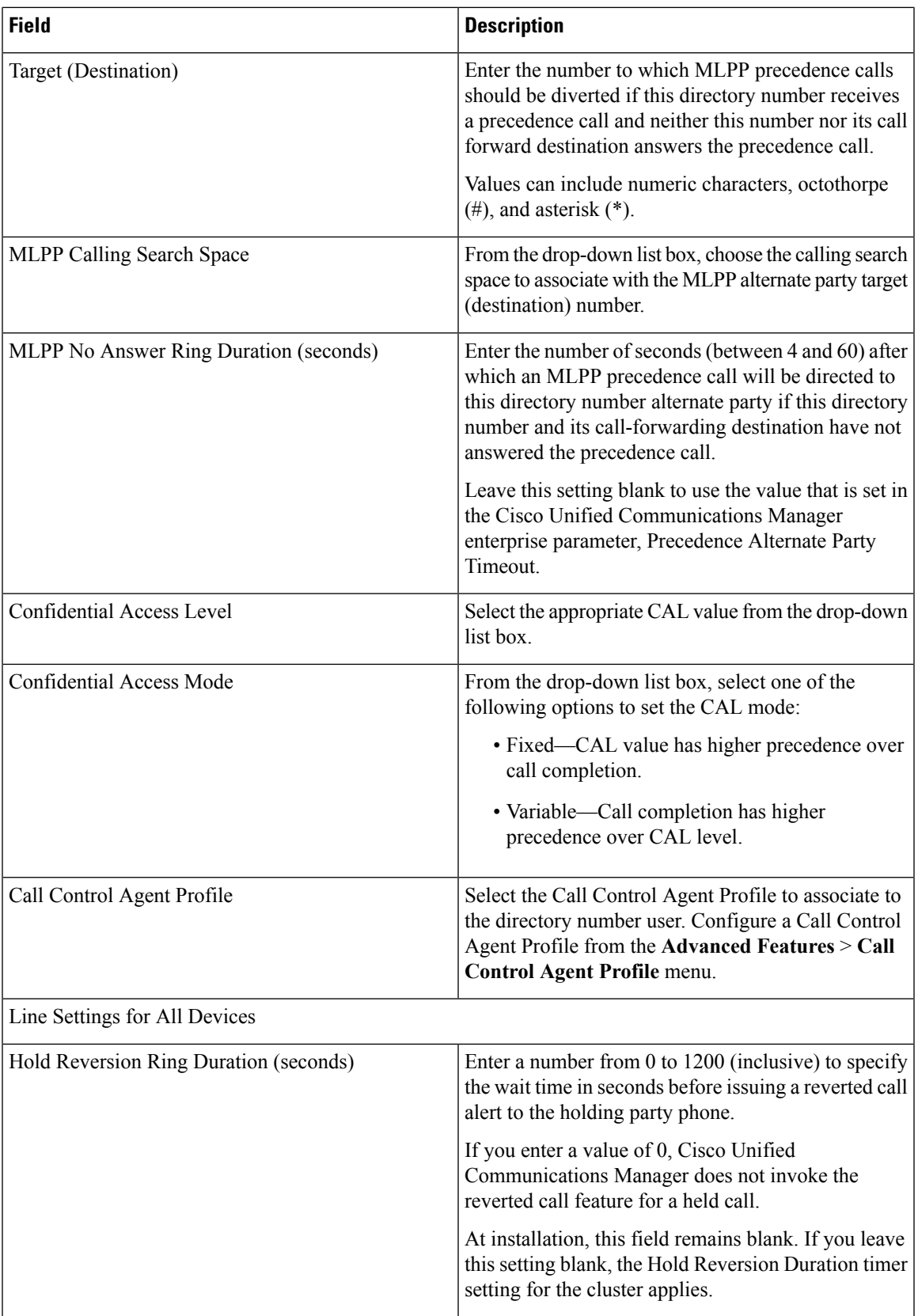

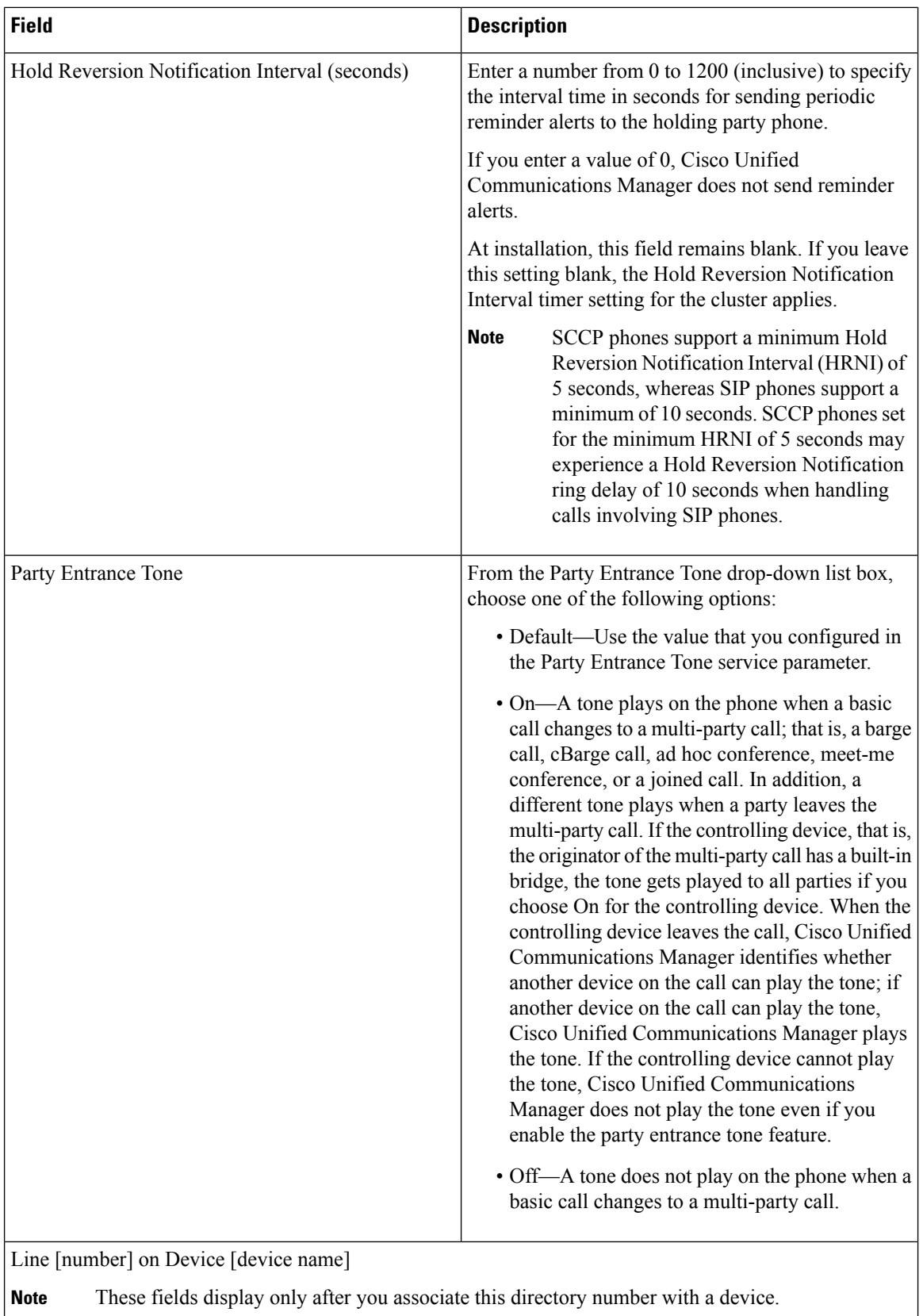

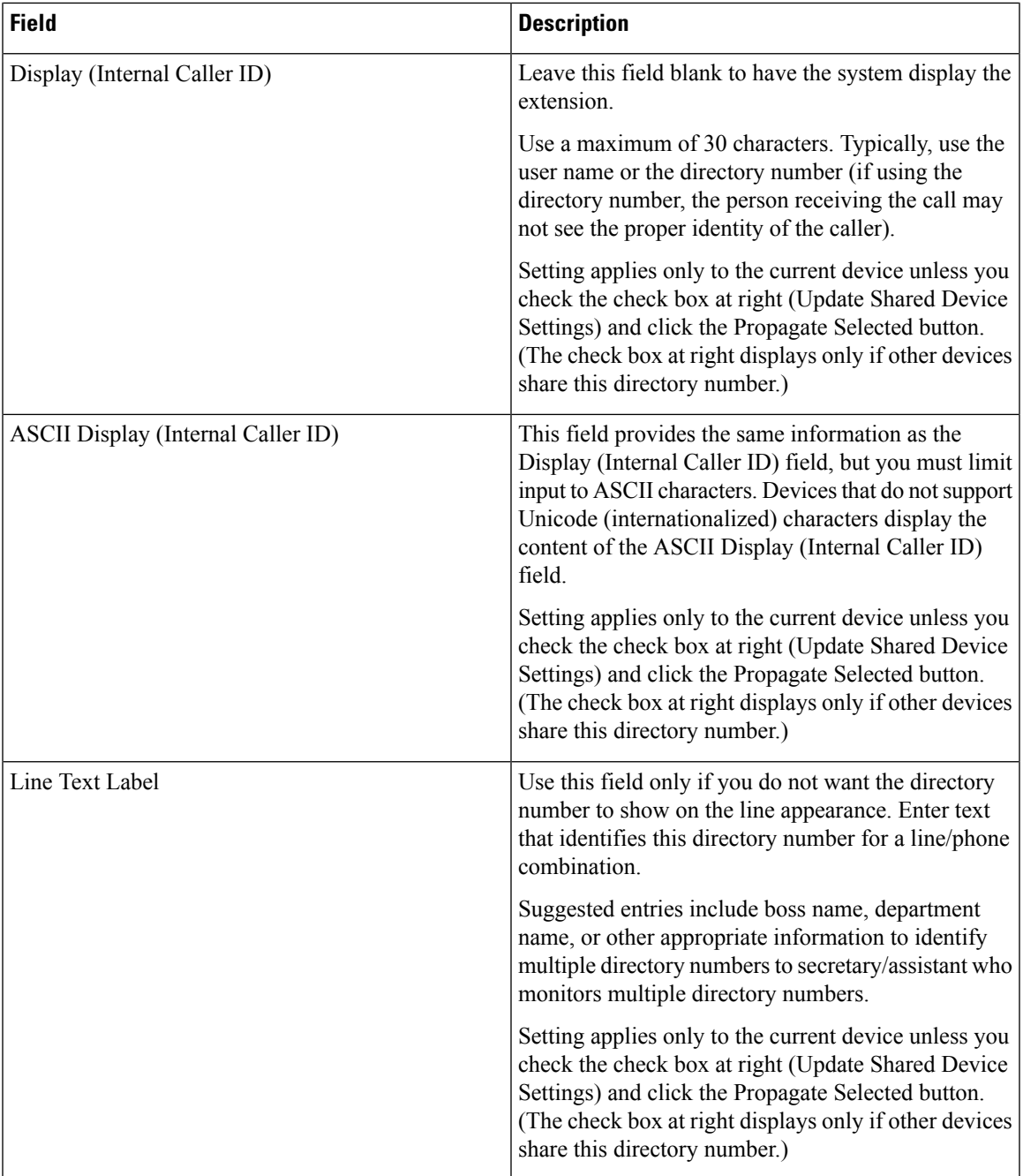

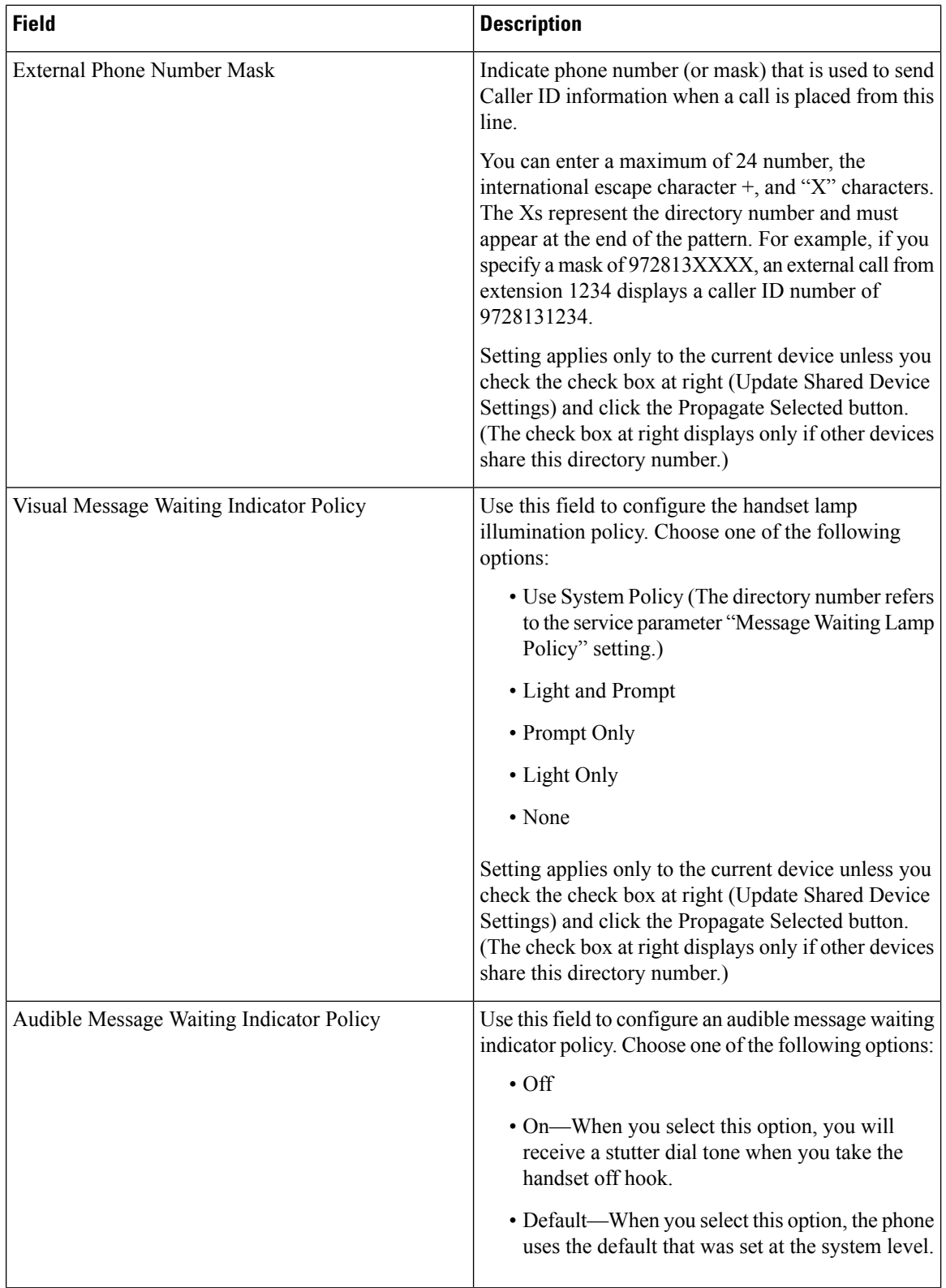

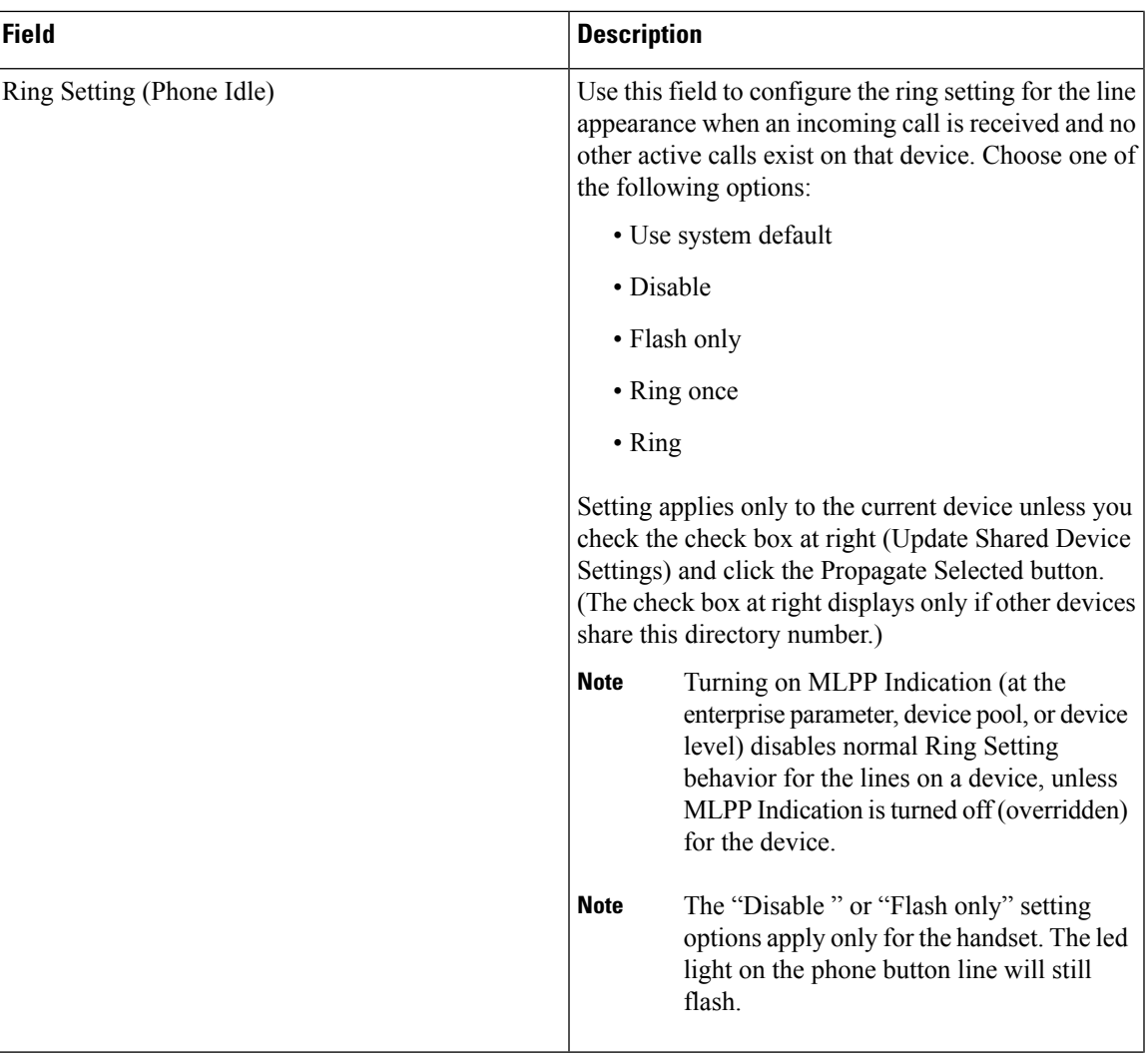

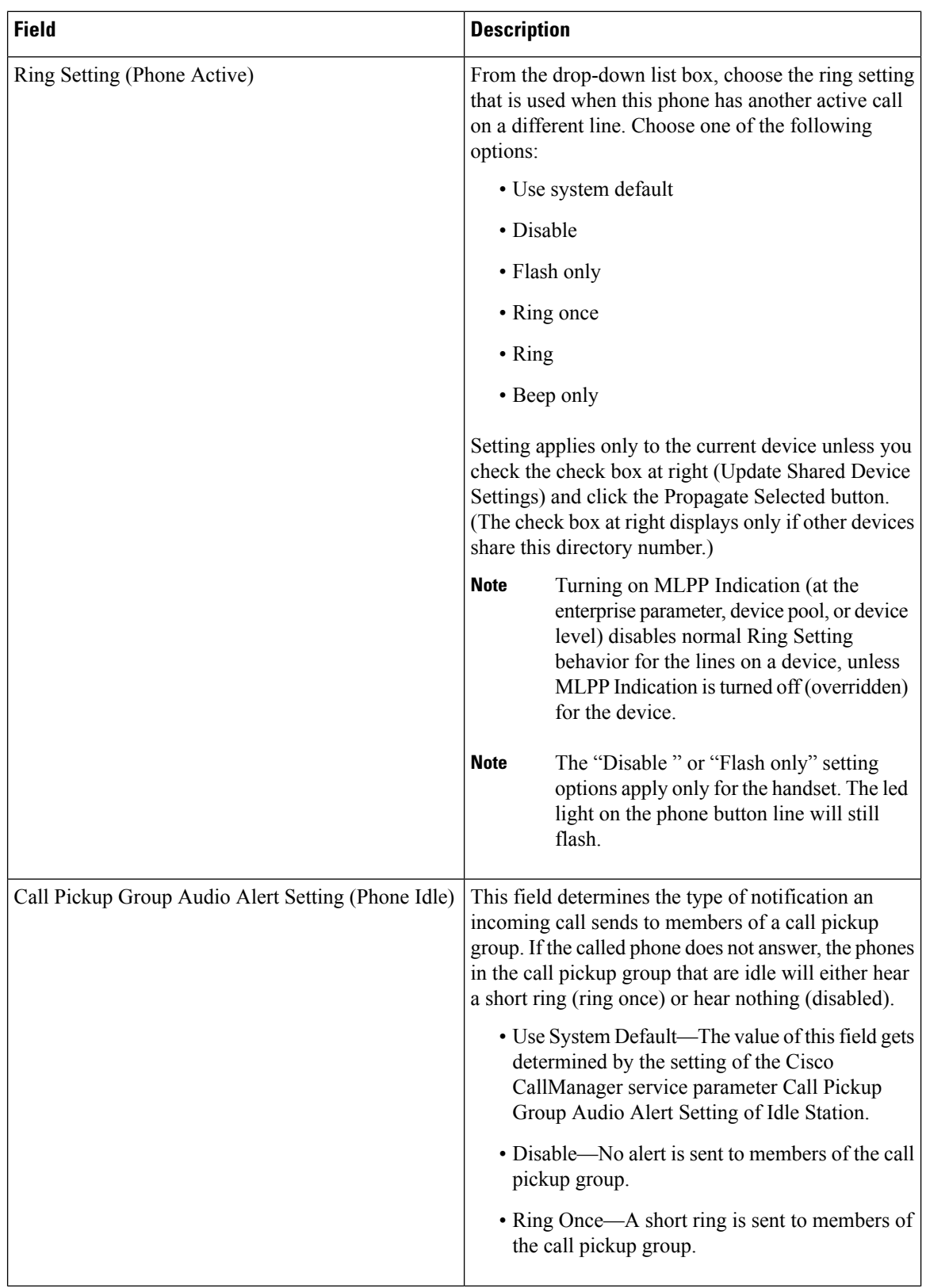

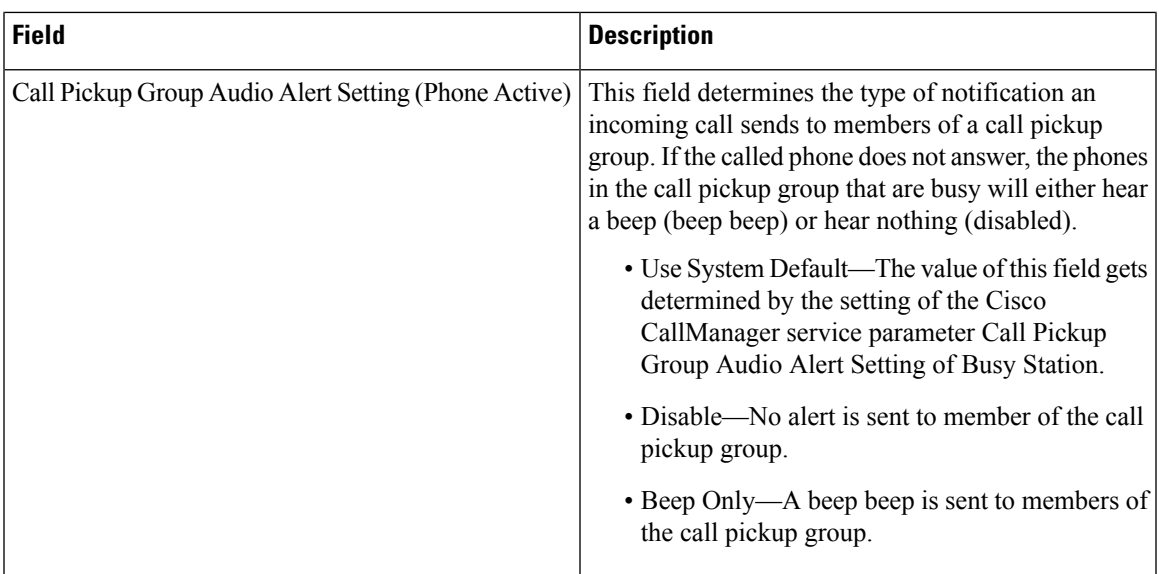

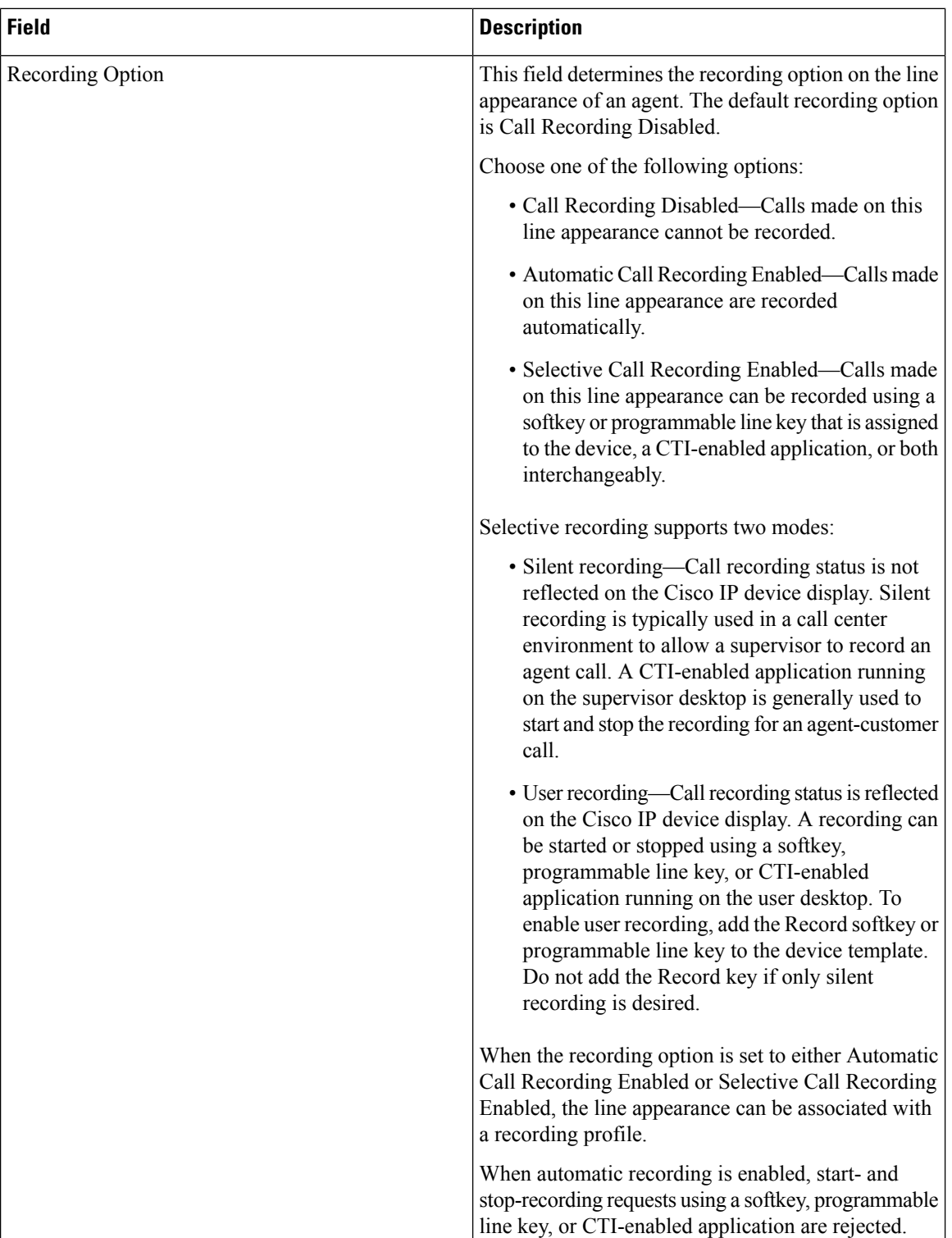

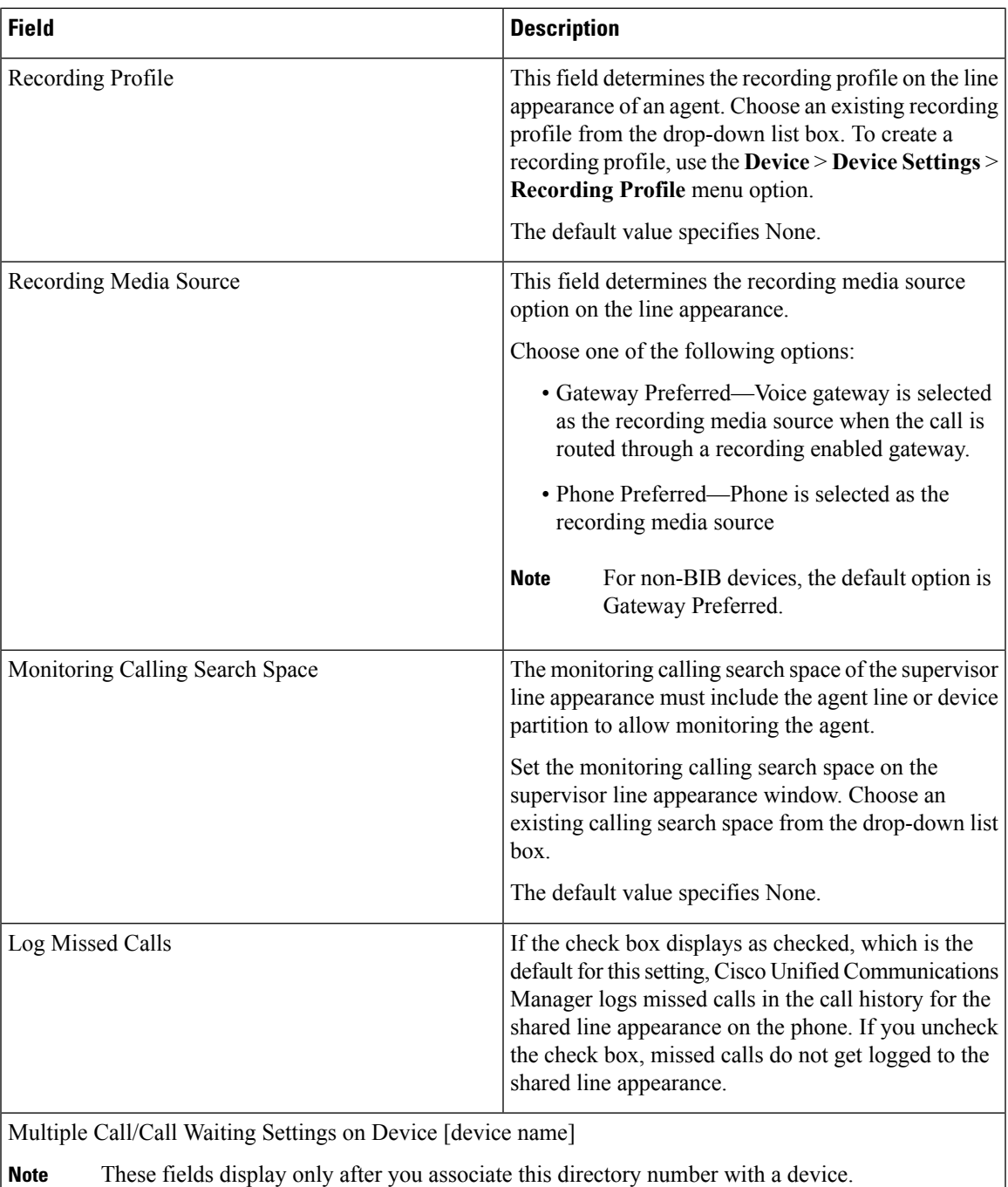

┙

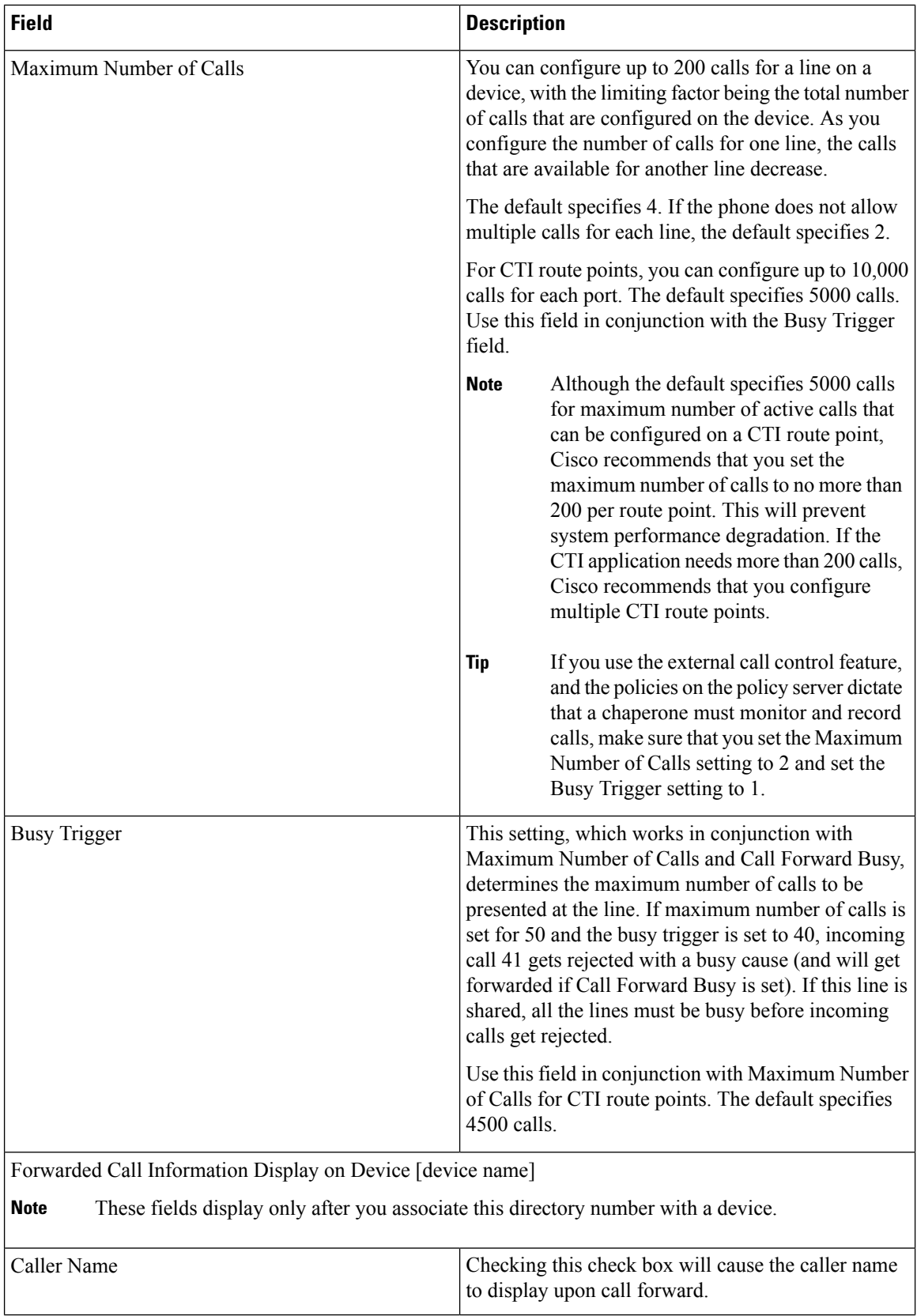

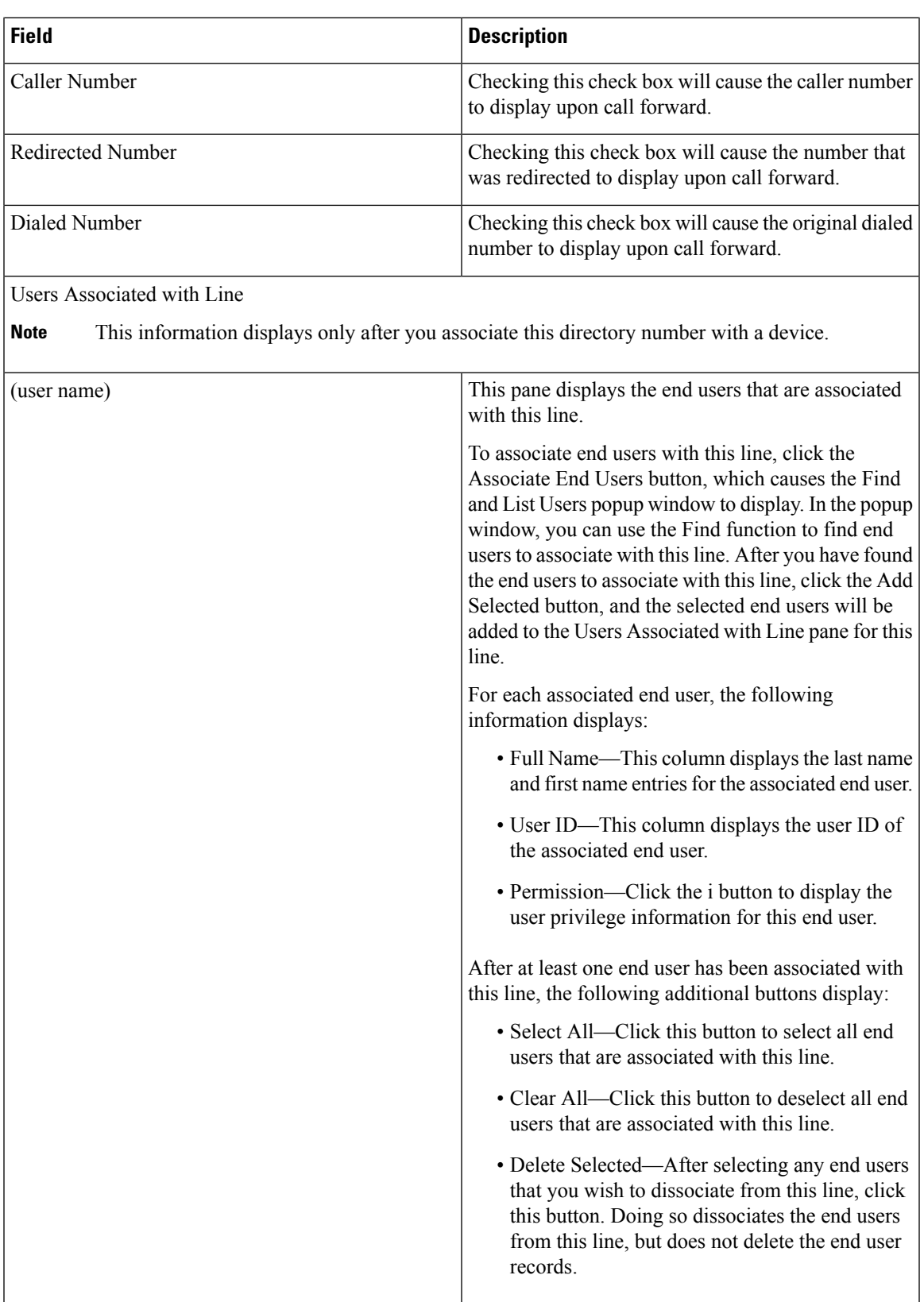

### **Display Calling Search Space**

You can configure the number of calling search spaces that display in this drop-down list box by using the Max List Box Items enterprise parameter. If more partitions exist than the Max List Box Items enterprise parameter specifies, the Find button displays next to the Calling Search Space drop-down list box on the Cisco Unified Communications Manager Administration windows where the button appears. Click the Find button to search for the calling search space that you want.

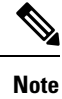

To set the maximum list box items, choose **System** > **Enterprise Parameters** and choose CCMAdmin Parameters.

# <span id="page-55-0"></span>**Synchronize Directory Number Settings with Devices**

To synchronize devices with a directory number that has undergone configuration changes, perform the following procedure, which applies any outstanding configuration settings in the least-intrusive manner possible. (For example, a reset/restart may not be required on some affected devices.)

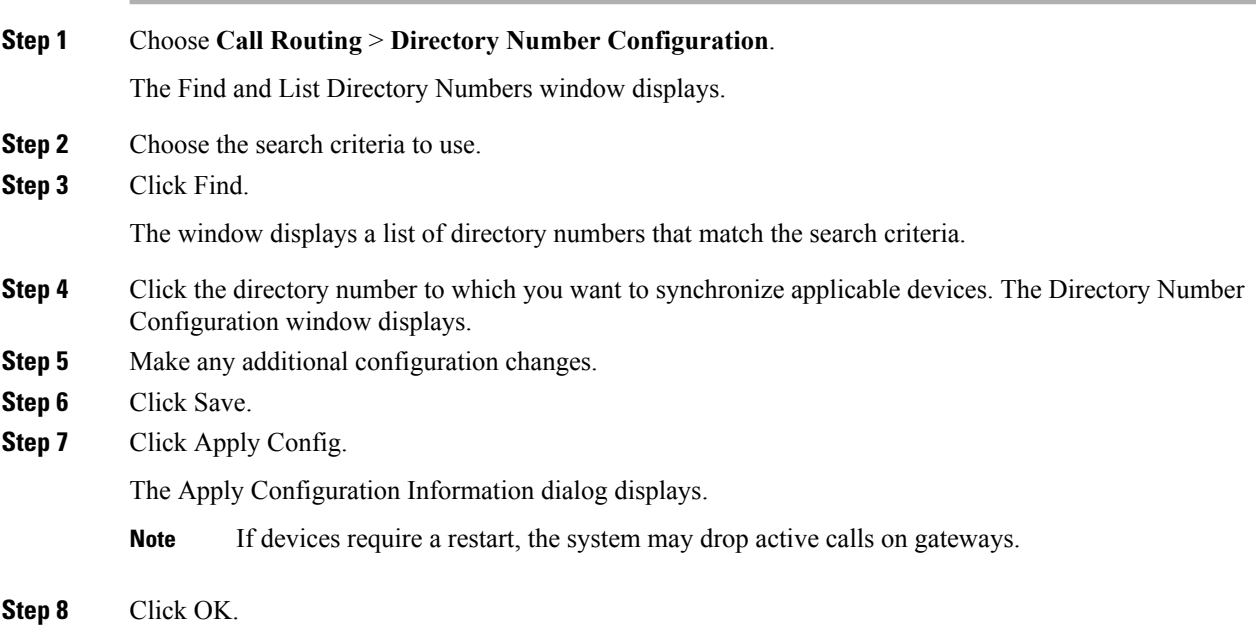

## <span id="page-56-0"></span>**Set Up Private Line Automatic Ringdown (PLAR)**

You can configure Private Line Automatic Ringdown (PLAR), so when the user goes off hook (or the NewCall softkey or line key gets pressed), the phone immediately dials a preconfigured number. The phone user cannot dial any other number from the phone line that gets configured for PLAR.

PLAR works with features such as barge, cBarge, or single button barge. If you use PLAR with a feature, you must configure the feature as described in the feature documentation, and you must configure the PLAR destination, which is a directory number that is used specifically for PLAR.

See the example of how to configure PLAR, which describes how to enable PLAR functionality for phones that support barge and that are running SCCP and SIP.

### **Set Up PLAR Example**

This example of how to configure PLAR describes how to enable PLAR functionality for phones that support barge and that are running SCCP and SIP. A and A' represent shared-line devices that you configured for barge, and B1 represents the directory number for the PLAR destination. Follow this example to enable PLAR functionality from A/A'.

**Set Up PLAR Example** through **Set Up PLAR Example** apply if you want to configure PLAR for phones that are running SCCP. For phones that are running SIP, you must perform **Set Up PLAR Example** through **Set Up PLAR Example**. Before you attempt to configure PLAR, verify that your phone model supports PLAR. To determine whether your phone supports PLAR, see the *Cisco Unified IP Phone Administration Guide* that supports your phone model and this release of Cisco Unified Communications Manager. **Tip**

- **Step 1** Create a partition, for example, P1, and a calling search space, for example CSS1, so CSS1 contains P1. (In Cisco Unified Communications Manager Administration, choose **Call Routing** > **Class of Control** > **Partition or Calling Search Space**.)
- **Step 2** Create a null (blank) translation pattern, for example, TP1, which contains calling search space CSS1 and partition P1. In this null (blank) pattern, make sure that you enter the directory number for the B1 PLAR destination in the Called Party Transformation Mask field. (In Cisco Unified Communications Manager Administration, choose **Call Routing** > **Translation Pattern**.)
- **Step 3** Assign the calling search space, CS1, to either A or A'. (In Cisco Unified Communications Manager Administration, choose **Device** > **Phone**.)
- **Step 4** Assign the P1 partition to the directory number for B1, which is the PLAR destination. (In Cisco Unified Communications Manager Administration, choose **Call Routing** > **Directory Number**.)
- **Step 5** For phones that are running SIP, create a SIP dial rule. (In Cisco Unified Communications Manager Administration, choose **Call Routing** > **Dial Rules** > **SIP Dial Rules**. Choose 7940\_7960\_OTHER. Enter a name for the pattern; for example, PLAR1. Click Save; then, click Add Plar. Click Save.)

**Step 6** For phones that are running SIP, assign the SIP dial rule configuration that you created for PLAR to the phones, which, in this example, are A and A'. (In Cisco Unified Communications Manager Administration, choose **Device** > **Phone**. Choose the SIP dial rule configuration from the SIP Dial Rules drop-down list box.)

### <span id="page-57-0"></span>**Remove Directory Number From Phone**

Perform the following procedure to remove a directory number (DN) from a specific phone.

#### **Before you begin**

If you try to remove a directory number that is in use, Cisco Unified Communications Manager displays a message. To find out which line groups are using the directory number, click the Dependency Records link from the Directory Number Configuration window. If the dependency records are not enabled for the system, the dependency records summary window displays a message.

When you remove a directory number from a phone, the number still exists within Cisco Unified Communications Manager. To see a list of directory numbers that are not associated with phones, use the Route Plan Report menu option.

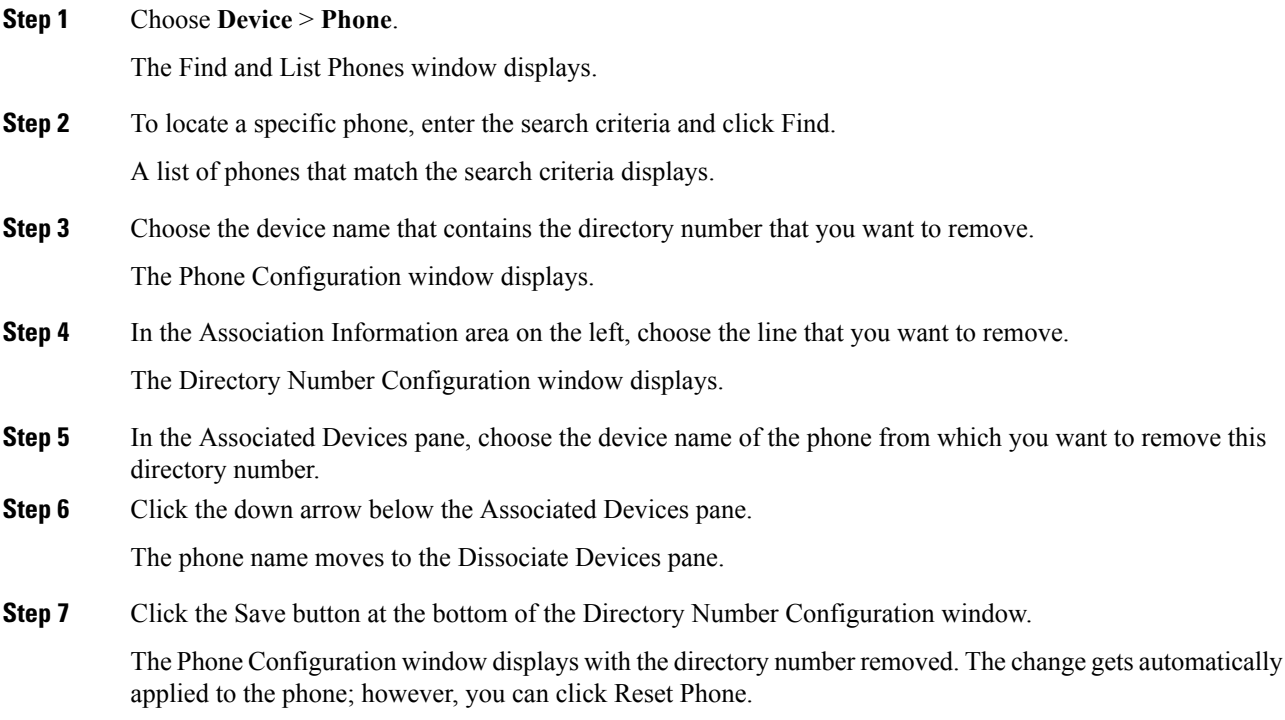

## <span id="page-58-0"></span>**Create Cisco Unity Connection Voice Mailbox**

The "Create Cisco Unity Voice Mailbox" link on the Directory Number Configuration window allows administrators to create individual Cisco Unity Connection voice mailboxes from Cisco Unified Communications Manager Administration. If Cisco Unified Communications Manager is integrated with Cisco Unity Connection, this link allows you to create a Cisco Unity Connection voice mailbox.

To configure a voice mailbox and other Cisco Unity Connection settings in Cisco Unity Connection Administration, see the applicable User Moves, Adds, and Changes Guide for Cisco Unity Connection. Ensure that you have defined an appropriate template and selected a class of service (COS) for the users that you plan to add.

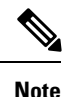

Before you can create a Cisco Unity Connection voice mailbox for the end user, you must first configure the end user with a phone device association and a primary extension, and the integration between Cisco Unified Communications Manager and Cisco Unity Connection must be complete. For more information, see the Cisco Unified Communications Manager SCCP Integration Guide for Cisco Unity Connection or the Cisco Unified Communications Manager SIP Trunk Integration Guide for Cisco Unity Connection.

### **Before you begin**

- You must configure Cisco Unified Communications Manager for voice-messaging service. See topics related to Cisco Unity and Cisco Unity Connection Configuration in the *Cisco Unified Communications Manager System Guide*.
- You must configure Cisco Unity Connection servers. See the applicable *Installation Guide for Cisco Unity Connection*.
- For Cisco Unity Connection integration, create an AXL connection via Cisco Unity Connection, as described in the "Managing the Phone System Integrations" chapter in the *System Administration Guide for Cisco Unity Connection*.
- Ensure the Cisco RIS Data Collector service is activated. See the *Cisco Unified Serviceability Administration Guide*.
- On the Directory Number configuration window, ensure the Voice Mail Profile setting is configured and contains a pilot number, or the Voice Mail Profile setting should be set to None. If the Voice Mail Profile is set to No Voice Mail, the "Create Cisco Unity User" link does not display.
- Ensure that you have defined an appropriate template and selected a class of service (COS) for the users you plan to add. For Cisco Unity Connection users, see the User Moves, Adds, and Changes Guide for Cisco Unity Connection.

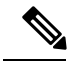

**Note** The End User Configuration window also includes the "Create Cisco Unity Voice Mailbox" link.

- **Step 1** Choose **Call Routing** > **Directory Number** and click Add New.
- **Step 2** Enter the appropriate settings in #unique 271 unique 271 Connect 42 table69, on page 3.

**Step 3** From the Related Links drop-down list box, in the upper, right corner of the window, choose the "Create" Cisco Unity Voice Mailbox" link and click Go.

The Add Cisco Unity User dialog box displays.

- **Step 4** From the Application Server drop-down list box, choose the Cisco Unity Connection server on which you want to create a Cisco Unity Connection mailbox and click Next.
- **Step 5** From the Subscriber Template drop-down list box, choose the subscriber template that you want to use.
- **Step 6** Click Save.

The Cisco Unity Connection mailbox gets created.

From Cisco Unity Connection Administration, you can now see the mailbox that you created. See the applicable User Moves, Adds, and Changes Guide for Cisco Unity Connection.